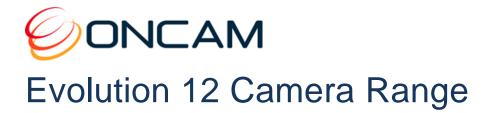

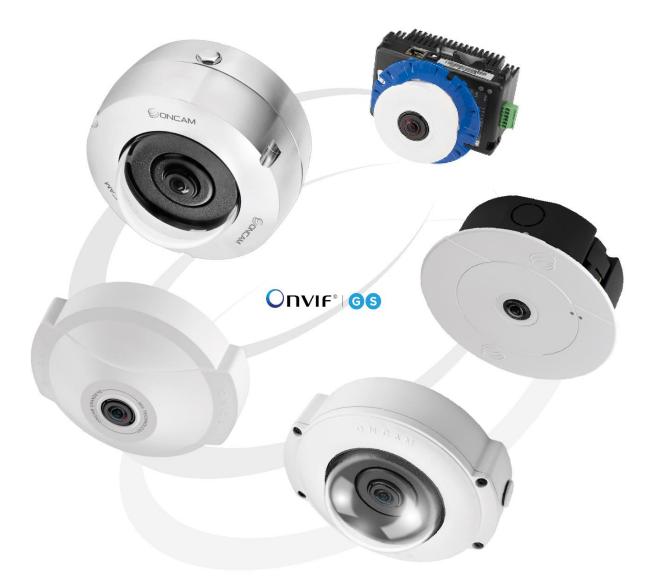

# **Installation & User Manual**

© 2013 – 2020 by ONVU Technologies AG. All rights reserved. Oncam is a trading name of ONVU Technologies AG. EVO-12-N#D-10, Rev L November 2020

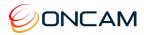

# Manual Copyright

© 2013 – 2020 ONVU Technologies AG. All rights reserved.

Oncam is a trading name of ONVU Technologies Group.

No part of this manual may be reproduced except for your express personal use.

Oncam and their affiliate's further reserve the right to alter, amend or revise this document and any product specifications without any obligation to provide notice of such changes.

Oncam and its affiliates make no guarantee, representation or warranty, either expressed or implied, regarding the accuracy of the information contained in this manual. Furthermore, Oncam and its affiliates assume no responsibility or any potential liability for any errors that may appear in this manual.

# Trademarks and Third-Party Copyrights

Oncam and the Oncam logo are registered trademarks of ONVU Technologies AG.

The names of other companies, organizations, products, or services mentioned in this manual are the trademarks of their respective owners.

# Important Safety Instructions

- 1. Read these instructions.
- 2. Keep these instructions.
- 3. Heed all warnings.
- 4. Follow all instructions.
- 5. Do not immerse in water. Protect the connectors from moisture.
- 6. Do not block any ventilation openings, Install in accordance with the manufacturer's instructions.
- 7. Do not install near any heat sources such as radiators, heat registers, stoves, or other apparatus (including amplifiers) that produce heat.
- 8. The polarity of any connector attached to the product should be verified before connection.
- 9. Protect all cables from being crushed or pinched particularly at plugs, convenience receptacles, and the point where they exit from the apparatus.
- 10. Only use attachments / accessories specified by the manufacturer.
- 11. Unplug or appropriately protect this apparatus during lighting storms or when unused for long periods of time.
- 12. Refer all servicing to qualified service personnel. Servicing is required when the apparatus has been damaged in any way, such as power-supply cord or plug is damaged, liquid has been spilled or objects have fallen into the apparatus, the apparatus has been exposed to rain or moisture, does not operate normally, or has been dropped.

# WARNING

RISK OF EXPLOSION IF REPLACING A BATTERY WITH AN INCORRECT BATTERY TYPE

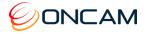

# Contents

| 1    | Overview                                                    | 5  |
|------|-------------------------------------------------------------|----|
| 1.1  | Fisheye View                                                | 5  |
| 1.2  | Virtual Camera Views (VCams)                                | 5  |
| 1.3  | Panoramic View                                              | 5  |
| 1.4  | Camera Range                                                | 5  |
| 1.5  | Power Requirements                                          | 6  |
| 1.6  | Audio Input                                                 | 6  |
| 1.7  | Alarms                                                      | 6  |
| 2    | Camera Placement and Orientation                            | 7  |
| 2.1  | Ceiling Mount                                               | 7  |
| 2.2  | Wall Mount                                                  | 8  |
| 2.3  | Table Mount                                                 | 8  |
| 2.4  | Coverage Area                                               | 9  |
| 2.5  | Overhead Viewing Angle                                      | 9  |
| 2.6  | Lighting                                                    | 9  |
| 3    | Camera Installation                                         | 10 |
| 3.1  | Preparation                                                 | 10 |
| 3.2  | Indoor Camera                                               | 12 |
| 3.3  | Indoor Concealed Camera                                     | 14 |
| 3.4  | Indoor Recessed Camera                                      | 16 |
| 3.5  | Outdoor Camera                                              | 20 |
| 3.6  | Stainless Steel Camera – Surface Mount                      | 23 |
| 3.7  | Stainless Steel Camera – Surface Mount with Conduit Adaptor | 25 |
| 3.8  | Stainless Steel Camera – Pendant Mount                      | 27 |
| 3.9  | Stainless Steel Camera Disassembly                          | 29 |
| 3.10 | Care of Stainless Steel                                     | 30 |
| 4    | Camera Mounts                                               | 31 |
| 4.1  | Wall Mount                                                  | 31 |
| 4.2  | Corner Mount                                                | 32 |
| 4.3  | Pole Mount                                                  |    |
| 4.4  | Pendant Mount                                               | 34 |
| 5    | Test                                                        | 35 |
| 5.1  | Indoor Camera                                               | 35 |
| 5.2  | Outdoor Camera                                              | 35 |
| 6    | Dome Handling and Cleaning                                  | 36 |
| 7    | First Time Operation                                        | 36 |
| 7.1  | DHCP                                                        |    |
| 7.2  | Static IP Installation                                      | 36 |
| 7.3  | Finding Available Cameras                                   | 37 |
| 7.4  | Connecting to the Camera                                    | 38 |
| 7.5  | Media Player Requirements                                   | 39 |
| 8    | Camera Web Interface                                        | 39 |
| 8.1  | Control Panel                                               | 39 |
| 8.2  | Image                                                       | 43 |
| 8.3  | Administration                                              | 45 |
| 8.4  | Regions                                                     | 63 |
|      |                                                             |    |

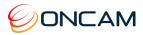

| 9    | Connecting Directly to the Camera Streams        | 65 |
|------|--------------------------------------------------|----|
| 10   | Connecting through ONVIF Profile S or PSIA       | 67 |
| 11   | Troubleshooting and Technical Support            | 67 |
| 11.1 | Contact                                          | 67 |
| 11.2 | Revision History                                 | 68 |
| 12   | Copyright and Legal Notices                      | 68 |
| 13   | Additional Online Resources                      |    |
| 13.1 | Technical Specifications                         |    |
| 13.2 | Oncam 360-degree Viewer                          | 69 |
| 13.3 | ONVU360 Pro Mobile Application (iOS and Android) | 69 |
| 14   | Frame Rate, Resolution & Storage Requirements    | 70 |
| 15   | NVR and Storage Partners                         | 70 |
|      |                                                  |    |

# List of Figures

| Figure 1 Indoor Camera Exploded View                                         | 13 |
|------------------------------------------------------------------------------|----|
| Figure 2 Indoor Concealed Camera Exploded View                               | 15 |
| Figure 3 Indoor Recessed Camera Exploded View                                | 17 |
| Figure 4 Indoor Recessed Overview                                            | 17 |
| Figure 5 Indoor Recessed Below Ceiling Installation                          | 19 |
| Figure 6 Outdoor Camera Exploded View                                        | 20 |
| Figure 7 Stainless Steel Camera – Surface Mount Box Contents                 | 23 |
| Figure 8 Conduit Adaptor Components                                          | 25 |
| Figure 9 Stainless Steel Camera – Pendant Mount Package Contents             | 27 |
| Figure 10 Stainless Steel Camera - Environmental Shield Package Contents     | 29 |
| Figure 11 Wall Mount Exploded View                                           | 31 |
| Figure 12 Corner Mount Exploded View                                         | 32 |
| Figure 13 Pole Mount Exploded View                                           | 33 |
| Figure 14 Pendant Mount Exploded View                                        | 34 |
| Figure 15 Oncam Grandeye Camera Configuration Tool                           | 37 |
| Figure 16 Assign an IP Address with Oncam Grandeye Camera Configuration Tool | 37 |
| Figure 17 Logging into the C-12 for the first time                           | 38 |
| Figure 18 Network Settings                                                   | 44 |
| Figure 19 IEEE 802.1x                                                        | 45 |
| Figure 20 SNMP                                                               | 46 |
| Figure 21 Alarm Settings Triggers                                            | 57 |
| Figure 22 Alarm Settings Active Actions                                      | 58 |
| Figure 23 Alarm Settings Active Actions - E-Mail                             | 58 |
| Figure 24 Clock Settings                                                     | 59 |
| Figure 25 Recordings/Profile G                                               | 60 |
| Figure 26 Camera Configuration Tool – Reset to Factory Defaults              | 62 |

# List of Tables

| Table 1 High-Speed Sensor Mode – 2 MP |  |
|---------------------------------------|--|
| Table 2 Maximum Frame Rates    52     |  |

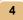

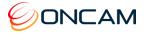

# **1** Overview

The Oncam Evolution 12 IP Series cameras are innovative and use a fisheye lens to create a 360° view with an extremely large area of coverage. The Oncam 360° IP camera may replace two or more conventional fixed cameras for seamless coverage of an entire scene with no gaps or blind spots. The ability to see in all directions at once makes Oncam 360° IP cameras ideally suited for total situational awareness.

The 12-megapixel sensor produces enough detail to allow digital pan/tilt/zoom (PTZ) operations over the entire field of view (FoV). Unlike conventional PTZ cameras, Oncam 360° IP cameras are silent. Oncam 360° IP cameras have no mechanical motors or gears prone to wear and failure. The camera produces three types of views, each suited to a particular set of requirements.

### 1.1 Fisheye View

The high-quality fisheye lens produces a spherical image from which derive all other views. The raw image appears warped around a central axis. Special dewarping software built into the NVR / VMS converts the spherical image into a flat view that is more familiar to human viewers. When using video management software (VMS) to record a fisheye video stream, the entire image is preserved, allowing you to 'retrospectively' look at all directions, regardless of the area being viewed live or when viewing recorded video after an incident has occurred.

# 1.2 Virtual Camera Views (VCams)

The camera is capable of creating up to four user defined pre-dewarped views derived from the main fisheye view at the head. Using the camera web interface, you select a key area of interest from the fisheye overview and create a view similar to the look and feel of a traditional narrow field of view (FoV) camera. These camera views become separate ONVIF compatible streams for recording and control on a compatible VMS/NVR system.

**Note:** VCam mode is disabled (default). When enabling VCam you remove the cameras ability to stream a secondary fisheye view.

### 1.3 Panoramic View

When using compatible VMS or NVR software integrated with the Oncam dewarping SDK, it is possible to generate a double 180-degree panoramic view from fisheye overview. The fisheye image is dewarped and split into two 180-degree bands for simpler viewing of the overall image.

**Note:** Due to the dewarping image cropping, the area directly underneath the camera is not visible. Unlike the VCams, the camera does not generate the 180-degree panoramic view. The camera requires a compatible client machine with software to produce this panoramic view.

### 1.4 Camera Range

Configure the camera module for either an H.264 or MJPEG single stream.

- 12 (maximum) FPS with a frame size of 3200 x 3000 pixels (9.6 MP)
- 14 (maximum) FPS with a frame size of 2528 x 2376 pixels (6 MP)
- 14 (maximum) FPS with a frame size of 2080 x 1960 pixels (4 MP)
- 14 (maximum) FPS with a frame size of 1472 x 1384 pixels (2 MP)
- 14 (maximum) FPS with a frame size of 1056 x 992 pixels (1 MP)
- 14 (maximum) FPS with a frame size of 544 x 512 pixels (1/4 MP)

Enable and configure a second H.264 fisheye stream. If enabling the second stream the maximum frame rates of both the main stream and the second stream are reduced (see Table 2 Maximum Frame Rates, page 54).

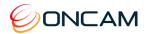

If the second H.264 fisheye stream is not required, enable up to four VCam streams.

- Fisheye1 H.264 stream (9.6 MP, 6 MP, 4 MP or 2 MP) + 1x H.264 VCam (0.25 or 1 MP)
- Fisheye1 H.264 stream (9.6 MP, 6 MP, 4 MP or 2 MP) + 2x H.264 VCams (0.25 or 1 MP)
- Fisheye1 H.264 stream (9.6 MP, 6 MP, 4 MP or 2 MP) + 3x H.264 VCams (0.25 or 1 MP)
- Fisheye1 H.264 stream (9.6 MP, 6 MP, 4 MP or 2 MP) + 4x H.264 VCams (0.25 or 1 MP)

Simultaneously access a third MJPEG stream that will mirror the resolution of Fisheye2.

The camera module design allows for easy and fast installation into the corresponding camera module housing options.

# 1.5 Power Requirements

Supply power in two ways using either Power over Ethernet (PoE) or Direct DC Input.

**PoE.** Connect power and data using an Ethernet cable plugged into the camera Ethernet port. The PoE supplied equipment must be compliant with IEEE 802.3AF.

**Direct DC Input.** Use only a UL/CSA-approved LPS or NEC Class 2 power source with a 12 VDC 1A AC adapter (not supplied). The power source must have a wired plug connector with the correct polarity (+ve center). Connect to the camera through the 12 VDC socket. This connector is a 2.1 mm positive center jack.

CAUTION: Do not use an excess of 12 VDC from an external power supply. Doing so may damage the camera and void the warranty.

### 1.6 Audio Input

The camera mic input follows the computer industry standard for PC mic inputs. The physical connector is a 3.5 mm stereo audio jack. As wired, it works with an ordinary Electret microphone.

Audio Input connects the camera module to an electret microphone in close proximity to the enclosure. The electret microphone and the connecting cable must be electrically floating to prevent noise and hum from ground loops.

Suggested cable length is 1 meter or less. Any length longer than this results in noise interference with the audio.

Contact Oncam for compatible microphones.

### 1.7 Alarms

The camera module has 1x input and 1x output hardware alarms connected through a hardwire plug connector.

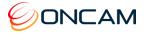

# 2 Camera Placement and Orientation

Camera placement is an important factor when planning your deployment. The Evolution 12 camera has an exceptionally wide viewing angle. Consider the camera location for providing comprehensive coverage of a wide area. Mount the camera with an unobstructed view and consider scene optimization when one portion of the scene is bright and another dark.

The camera supports three different mounting orientations, Ceiling, Wall and Table. Each of these options require correct orientation settings selected from the Camera Web Interface. These camera settings ensure using the correct dewarping algorithm when connecting to a compatible VMS or NVR system.

# 2.1 Ceiling Mount

Ceiling mounting is preferred when most of the action is occurring below the camera in a horizontal plane. When a person is directly below the camera, captured is the top-of head view. When the person moves away from the camera, more of their face and body becomes visible.

Depending on the use case, use a single camera to cover a small to medium sized room. Mounting a camera high gives great situational awareness throughout a large room. When planning coverage ensure there are no obstructions. Some obstructions include pillars, highsided furniture and any hanging objects near the camera such as signage.

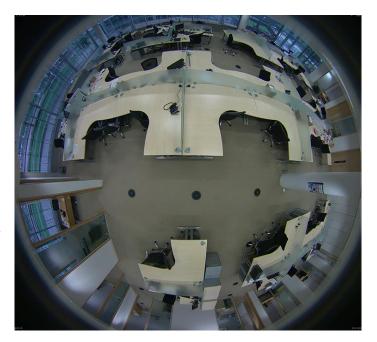

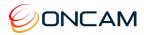

# 2.2 Wall Mount

Wall mounting the camera can give a complete 180-degree side on view of an area. Use this view where ceiling mounting is not possible or if you need to capture a higher level of detail for objects closer to the camera (such as people's faces as they walk past the camera).

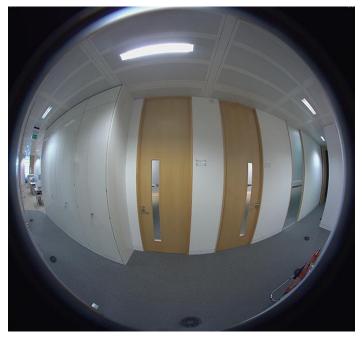

# 2.3 Table Mount

Mount the Table Mount camera on a flat surface looking up. While this mount is for demonstration or testing purposes, you could use this mount in a system. Use the Table Mount for inspecting systems or viewing under vehicles.

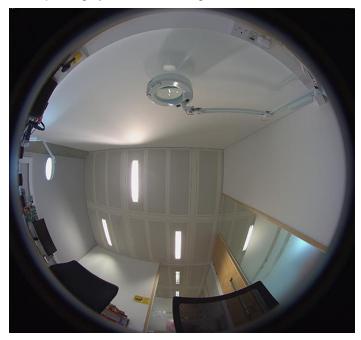

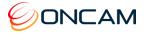

# 2.4 Coverage Area

The Evolution 12 cameras provide coverage for open areas where situational awareness of people and objects are required.

The higher camera placement provides a larger coverage area. However, with higher camera placement a reduction in the pixel density is expected. Height impacts the image detail available, therefore ensure you consider image quality versus the mounting height.

Perform tests to ensure that the camera meets the system operational requirements and the required detail level is available.

Use a minimum height of 2 m (6.5 ft.) when ceiling mounting a camera for best results.

For multiple camera layouts, ensure the camera areas overlap for full coverage.

# 2.5 Overhead Viewing Angle

Ceiling-mounted cameras capture a top-of-head shot when the person is directly under the camera. Hats extend that top-of-head zone to some degree. Consider the viewing angle when requiring people identification or recognition.

# 2.6 Lighting

Avoid bright light sources pointing towards the camera lens. Always face lighting away from the camera or above the camera installation line (if ceiling mounted).

Adjust the auto-sensor in the camera from the Web Interface. Using auto-sensor adjusts the camera continuously to optimize the image by increasing exposure time. Furthermore, the maximum frame rate is reduced as exposure time increases. The image remains in full color until below one Lux, after which it transitions to black and white for better contrast

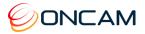

# 3 Camera Installation

For installation of your Oncam Evolution 12 camera, provided are the following instructions. Reference the Camera Web Interface, page 39 for a more detailed features and functionality.

### 3.1 Preparation

Document the camera's location and MAC address for camera configuration. Find the MAC address on a sticker on the side and rear of the camera module.

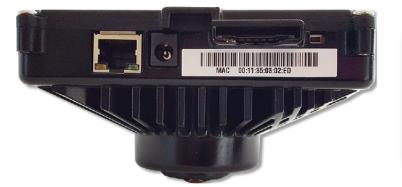

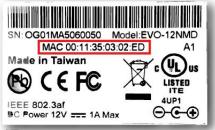

### 3.1.1 Inserting an SD card

Configure an SD card for recording alarm-triggered events. The SD card slot is located on the side of the camera module.

#### **Compatible SD cards**

- SD, SDHC, SDXC
- Up to 128 GB max capacity
- Speed of Class 10 or higher

The camera uses the format EXT3, while most SD cards use the format FAT32. Therefore, it is necessary to format the SD card to EXT3 prior to using the first time.

Use the camera to format the SD card for an EXT3 file system using the Camera Web Interface. See Recordings, page 60.

In addition, you may use a computer to format several SD cards for an EXT3 file system. While additional software is required, this method may be faster.

### 3.1.2 Ethernet and Power Cabling

See Outdoor Camera, page 20 for Ethernet cable preparation instructions.

NOTICE: The cable must be round, otherwise the grommet will not seal around the cable.

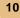

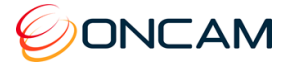

### 3.1.3 External I/O Cabling

When connecting an external I/O, first remove the multi-way connector block for wiring.

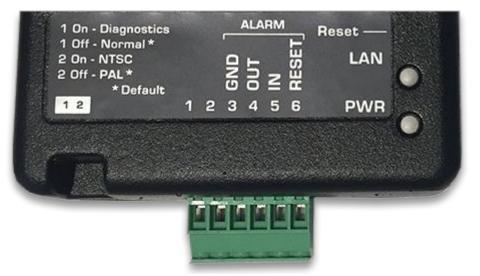

#### 3.1.4 Alarm Out

When an event occurs triggering an external alarm on the camera, the Alarm OUT pin outputs a signal (High to Low). Use this signal to drive the external alarm circuit (known as sourcing). The High signal is 3.3VDC at 15 mA (max).

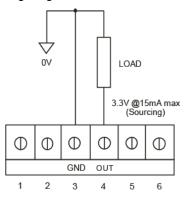

#### 3.1.5 Alarm In

When Alarm IN shorts to GND, the camera's internal alarm triggers. Through the Camera Web Interface, specify the time duration. Options include 10, 30, 60, 300 or 600 seconds.

After the specified amount of time has passed, the internal alarm clears.

The Alarm RESET pin is optional. Use the Alarm RESET pin for overriding the counter in order to clear the internal alarm before the specified amount by shorting to GND.

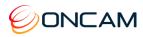

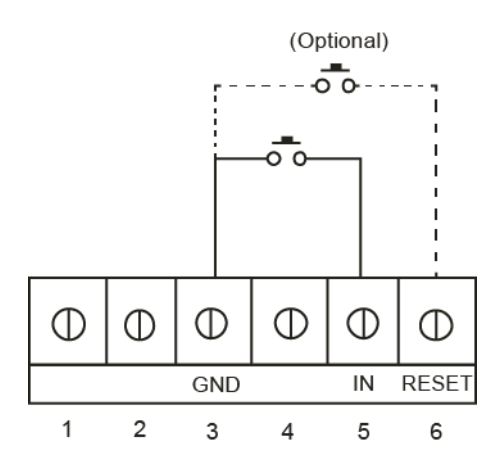

### 3.2 Indoor Camera

The Evolution Indoor Camera is for indoor uses in surface or pendant mount applications.

The indoor model consists of the Camera Module, a die cast metal Mounting Plate and a plastic Trim Cover with a spring loaded Torx screw.

Route wires into the enclosure from either the back or the side.

Using the optional Pendant Mount, attach the camera directly to any length of pipe (1.5-inch NPT). This is popular for high ceiling installations.

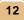

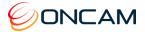

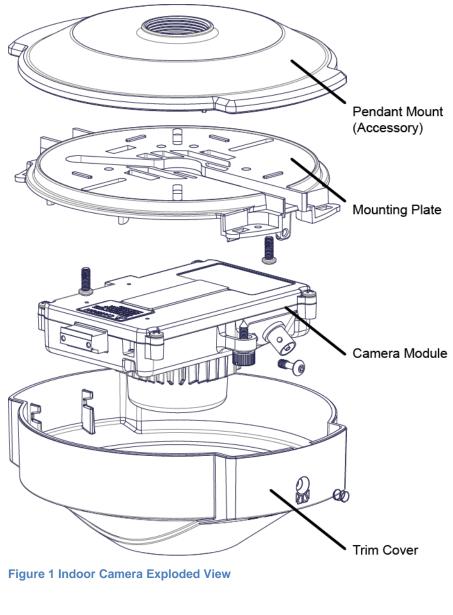

### 3.2.1 Parts Supplied

- A. Mounting Plate
- C. Camera Module
- E. Trim Cover

- B. Quick Start Guide
- D. Drilling Template

#### 3.2.2 Installation Steps

- 1. Attach the Mounting Plate to a wall or ceiling surface through the holes and slots located on the plate.
- 2. Ensure the fasteners are appropriate for the surface material and support at least four times the weight of the camera and assembled enclosure.
- 3. The enclosure covers a mounting surface hole or box through which you pull the wires. The Mounting Plate has holes and slots to allow for mounting directly to most European or American standard electrical boxes.

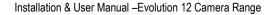

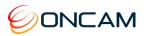

- 4. If the indoor installation is subject to vandalism, use the Evolution Outdoor camera that is IK10 vandal resistant. Only use the indoor enclosure when vandalism is not an issue.
- 5. Pull wires through the center hole in the Mounting Plate.
- 6. Secure the Mounting Plate to the surface.
- 7. Consider the orientation of the Mounting Plate as this determines the fisheye image orientation and affects where the elongated ears of the cover are oriented. For reference, the thumbscrew that fixes the Camera Module to the Mounting Plate corresponds to the top of the fisheye image (unless rotated in the firmware).
- 8. Pass the Ethernet cable around the Camera Module; secure the cable by clicking the connector into position.
- 9. Route wires under, around or over the Camera Module to the connection points. Remove the alarm connector (if used) from the Camera Module to facilitate connection and service.
- 10. Install the Camera Module by rotating the camera into the clip in the Mounting Plate.
- 11. Fasten the Camera Module in place with the captive thumbscrew.
- 12. Route wires without crossing over the lens area when attaching the Trim Cover.

**Note:** A BNC video connector is present for factory use only and is disabled.

- 13. Attach the Trim Cover over the Mounting Plate by aligning the two section guides inside the cover (opposite the Torx screw) with the border of the Mount Plate.
- 14. Install the spring loaded Torx screw. (Supplied is Torx Driver Bit.)

For installations where the wiring is from the side, there is a thin section of plastic on the cover at one end. Remove the plastic with pliers. Route wiring in this case through the tunnel in the mounting plate.

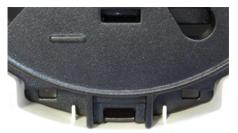

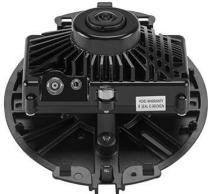

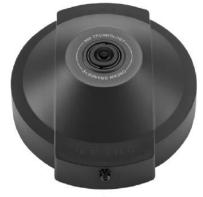

For mounting options, see Camera Mounts, page 31.

# 3.3 Indoor Concealed Camera

The Evolution Indoor Concealed camera is for indoor use in ceiling and behind wall applications. The Indoor Concealed camera has a different lens nose compared to the Indoor and Outdoor cameras.

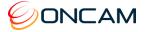

The only portion of the camera visible below the ceiling is the lens and Bezel (black or white). Spray-paint the plastic Bezel with a suitable paint to coordinate with your installation environment.

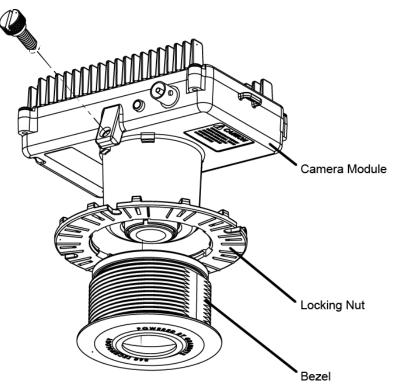

Figure 2 Indoor Concealed Camera Exploded View

### 3.3.1 Parts Supplied

- F. Camera Module
- H. Bezel

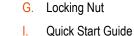

3.3.2 Installation Steps

The Indoor Concealed camera mounts to surface thickness between 6 mm (1/4-inch) and 25 mm (1-inch) using a Bezel and Locking Nut that attaches to the front cover.

The Locking Nut sandwiches the surface material between the Bezel and Locking Nut. This camera requires access from above the ceiling or behind the wall to install and maintain while providing a minimal presence.

**Note**: Ensure the ceiling material is strong to support four times the weight of the camera and cabling. Otherwise, use a suitable stiffener, such as a metal plate, above the ceiling surface.

- 1. Using the supplied template for the installation location, mark the hole.
- 2. Remove the ceiling panel and cut a hole to accept the 64 mm (2.52 in.) Bezel.

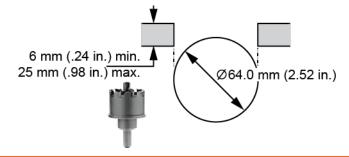

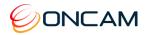

- 3. Insert the Bezel through the hole from the front of the cut out (Lens side). Use one hand and with the other hand fit the blue Locking Nut to the rear securing the Bezel in place. In a solid ceiling, hold both parts and fastened from the top.
- Ensure the Locking Nut is correctly orientated, so the smooth side is against the surface of the ceiling material and the finger grips are exposed.

**NOTICE**: Do not over tighten the Locking Nut.

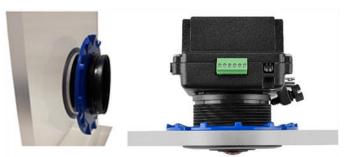

 Insert the Camera Module into the Bezel from above once the Bezel is tight. Slide the Camera Module into the rear of the Bezel.

**Note:** Ensure the camera is correctly oriented since this affects where the edges of the image are oriented in the resulting full screen picture. Ensure the top of the image corresponds to the orientation of the camera.

- 6. Tighten the thumb screw to fix the camera in the desired position.
- 7. Pass the Ethernet cable around the Camera Module; secure the cable by clicking the connector into position.
- 8. Route wires under and then around or over the camera to the connection points. Remove the alarm connector from the camera (if used) to facilitate connection and service.

**Note:** A BNC video connector is present for factory use only and is not enabled in production firmware.

9. Fasten all wiring to a nearby ceiling member ensuring there are no torque forces acting on the camera.

NOTICE: The camera is not plenum rated. Installing the camera within air-handling spaces may invalidate the warranty.

# 3.4 Indoor Recessed Camera

The Evolution Indoor Recessed camera allows for easy and fast installation from below the ceiling line. The camera is an IP40-rated surface mount device and is suitable for internal use only. The Indoor Recessed camera is UL2043 certified for installation in an air handling space.

The enclosure is constructed of an aluminium die cast base, with the electronics PCB encased by a plastic inner shield mounted to the base. The plastic trim cover may be painted to match the interior.

The Evolution 12 Indoor Recessed camera provides recessed mounting from below ceiling line in drop ceilings or walls with a maximum cross section of 1"/25.4mm. The die-cast base contains two spring-loaded flaps for retaining the camera once inserted in the mounting hole.

The Evolution Indoor Recessed camera enclosure is for surface mounts. The camera consists of the camera module, a die-cast aluminium base and an outer trim injection moulded cover.

Remove the camera's trim cover and paint the cover to blend with the installation environment.

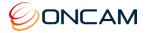

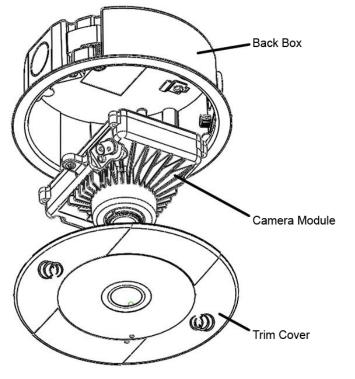

Figure 3 Indoor Recessed Camera Exploded View

### 3.4.1 Parts Supplied

- J. Back Box
- L. Camera Module
- N. Trim Cover

- K. Quick Start Guide
- M. Drilling Template

### 3.4.2 Installation Steps

The Evolution 12 Indoor Recessed camera is a recessed mounting for drop ceilings or walls with a maximum cross section of 25.4 mm (1-inch).

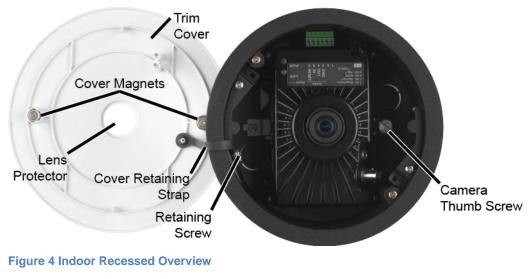

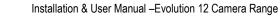

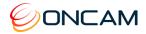

- 1. Remove the camera cover.
- 2. Detach the cover retaining strap from the casing by removing the retaining nut.
- 3. Remove the camera by loosening the thumb screw.
- 4. Remove the cable entry cover. Cable side and top options are available.
- 5. Cut a 152 mm (6-inch) hole in the mounting location. A template is supplied.

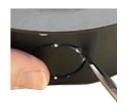

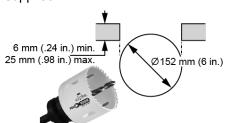

- 6. Pass the Ethernet cable through the cable entry hole in the casing.
- 7. Adjust the casing and insert the casing into the pre-made hole.

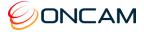

- Recessed View
- 8. Secure the casing by tightening the two screws engaging the two retention fins.

#### Figure 5 Indoor Recessed Below Ceiling Installation

- 9. Connect the Ethernet cable to the camera and reinsert the camera into the casing. Fasten the thumb screw firmly.
- 10. Reattach the cover retaining strap with the retaining nut.
- 11. Aligning the magnets, place the cover on the casing.
- 12. Remove the lens protector.
- 13. Ensure the LED lights illuminate.

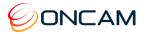

# 3.5 Outdoor Camera

The Evolution Outdoor Dome camera is IP-66 rated and vandal resistant. The Trim Cover and Base Assembly prevents reaching the camera. All mounting perforations are outside the enclosures sealed area.

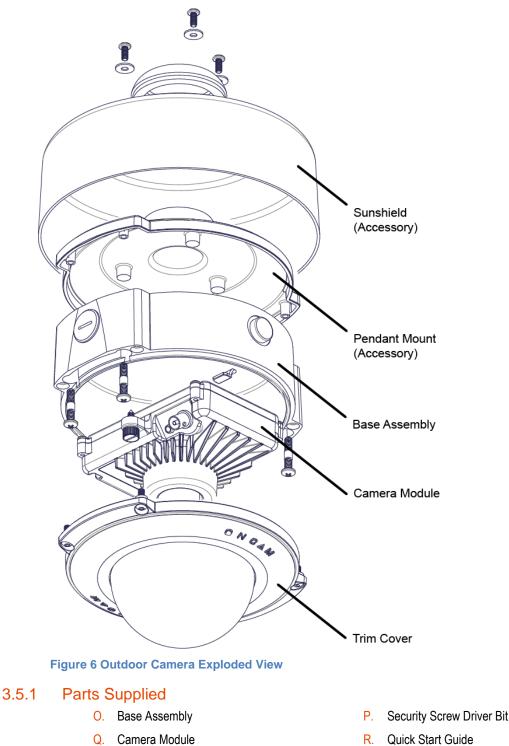

T. Drilling Template

S.

Trim Cover

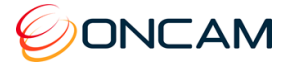

### 3.5.2 Installation Steps

#### 3.5.2.1 Preparation

The Outdoor Dome camera comes with a Gore® vent fitted into the side of the die-cast mount base. The Gore vent creates a breathable membrane that is waterproof.

Gore vents provide a simple and technologically advanced solution to maintain container regulatory guidelines that require ventilation for heavy-duty waterproof and breathable products.

The wire grommets on the back are sealed until perforated by the installer. The integrity of these seals are essential in order to keep moisture from entering the enclosure. Carefully pierce the seals to ensure the integrity of the seal around the cable.

The back of the ceiling base has two wire grommets for cable entry.

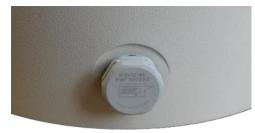

Featuring a Gore® vent, the enclosure allows it to breathe without letting in moisture. The vent is fitted in the white hexagonal bolt head on the side of the enclosure. The Gore vent is essential for preventing condensation from forming in the camera.

The Gore vent is relatively fragile. Do not probe or touch the vent unnecessarily.

# CAUTION: Do not alter the Gore vent. Altering the Gore vent impacts the cameras performance and moisture may build within the bubble dome.

The camera has an M20 conduit entry on the side. Fit a 20 to 13 mm (.79 to .5-inch) adapter if using an imperial sized conduit. When shipped from the factory the enclosure has an O-ring plug installed in the conduit entry.

**Note:** If using the conduit connection, the installer must ensure that water or moisture cannot enter the enclosure from the conduit.

The two wire grommets provide for a single cable each that is 5 to 7mm (0.197 - 0.276 in.) diameter. This accommodates most industry standard network and alarm signal cables.

# NOTICE: Only one wire should pass through a cable entry grommet to avoid seal issues. Passing more than one wire through the grommet invalidates the warranty.

- 1. Puncture the diaphragm of the grommet by using a sharp tool.
- Pass a round Ethernet cable (CAT5 or better) through a 20 mm compression cable gland. If
  using the side entry or one of the rear rubber grommets, gently pull the cable back to help
  secure and seal.

**NOTICE**: Secure the cable to prevent movement.

 Prepare the wires in accordance with EIA 568B standards for crimping (RJ45 connector not supplied). Use appropriate equipment to crimp the RJ45 Ethernet connector. Outdoor Evolution cameras require feeding the cable through the rear second rubber grommet (supplied).

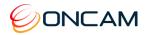

**NOTICE**: Secure the cable to prevent movement during and after the installation. Securing the cable may require additional fasteners, not supplied.

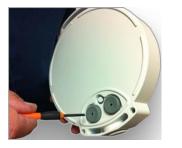

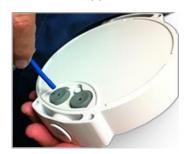

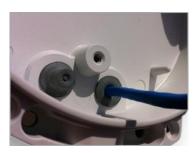

#### 3.5.2.2 Mounting

- Attach the Base Assembly to a wall or ceiling surface with the four holes located outside the trim ring seal joint. These holes support #10 hardware and have 25 mm (1 in.) of internal boss to pass-through.
- 2. Use hardware appropriate for the mount surface and which supports a minimum of four times the weight of the camera and assembled enclosure.
- 3. For vandalism, consider different hardware and mounting strategies. The enclosure covers a hole or box in the mounting surface through which you pull the wires.

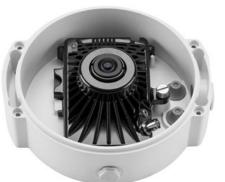

# NOTICE: Drilling holes through the enclosure affects the IP66 rating, the camera sealing properly and invalidates the warranty.

The enclosure allows for routing wires around or over the camera module to the connection points.

- 4. Remove the alarm connector (if used) from the Camera Module to facilitate connection and service.
- 5. Pass the Ethernet cable around the Camera Module; secure the cable by clicking the connector into position.
- 6. Attach the Camera Module and route the cables.
- 7. Rotate the Camera Module into the mounting clip in the Base Assembly.
- 8. Fasten the Camera Module in place with the captive thumb screw.
- 9. Route wires to avoiding crossing over the lens area when attaching the Trim Cover.

Fitted for factory use only is BNC video connector.

- Assemble the Trim Cover using the four captive security screws and the provided Security Screw Driver Bit. (See Dome Handling and Cleaning, page 36).
- 11. For installations using the side conduit entry, remove the sealed plug and a 20mm (.79 in.) conduit connector attaches directly to the enclosure.

NOTICE: When using the conduit connection, you must ensure that water or moisture cannot enter the enclosure through the conduit.

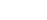

22

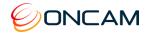

#### 3.5.3 Sun Shield

The Sun Shield is recommended whenever there is significant direct light and sun exposure.

The outer surface around the enclosure provides an air gap. The air gap acts as an insulator reducing heat.

Only use the Sun Shield in pendant mounting configurations (with or without the wall mount).

Attach the Sun Shield to the top of the pendant adapter with the three supplied screws.

# 3.6 Stainless Steel Camera – Surface Mount

The Evolution Stainless Steel Dome camera is Electropolished marine grade 316 stainless steel. The Stainless Steel is IP69K rated and is the most suitable camera for industrial or corrosion prone environments.

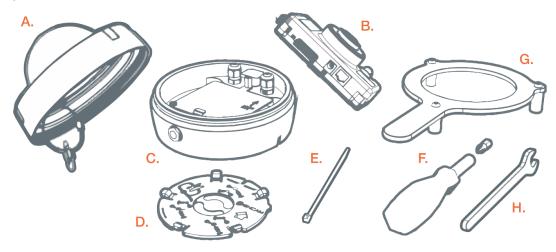

Figure 7 Stainless Steel Camera – Surface Mount Box Contents

#### 3.6.1 Parts Supplied

- A. Dome Cover
- C. Rear Enclosure
- E. Cable Tie
- G. Security Locking Tool

- B. Camera Module
- D. Mounting Plate
- F. Driver and Bit
- H. Spanner

#### 3.6.2 Installation Steps

#### 3.6.2.1 Camera Enclosure Disassembly

- 1. Leave the plastic protective cover on the enclosure dome and unscrew the cover.
- 2. Gently lift the lid of the enclosure unscrew the nut and unclip the lanyard from the enclosure base.
- 3. Unscrew the camera module fixing thumb screw and remove the camera module.
- 4. Place the camera module and the lid of the unit to one side.

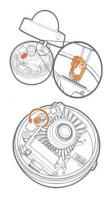

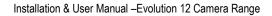

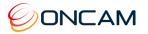

- 5. Lift the yellow warning label out of the way and loosen the locking pin. Once this is loose, you can remove the mounting plate from the rear of the enclosure.
- 6. Twist and lift the mounting plate away from the camera enclosure.

#### 3.6.2.2 Mounting

- 1. Using the self-adhesive drilling template, drill 3 mounting holes (marked with the crosshair) into the relevant surface. Ensure the arrow on the mounting plate is pointing upwards. Please note the two top hooks of the mounting plate can be used with a spirit level for alignment.
- 2. In the YELLOW area of the drilling template, drill an appropriate hole for the ethernet cable (max diameter 10mm [3/8"]).
- 3. Having drilled the Ethernet cable hole, feed the cable through the mounting plate and mount the plate to the wall using the appropriate fixings. You will need to pull through approximately 60cm (24in) to connect the camera.
- 4. Wrap the ethernet cable around and hold in place using the supplied cable tie. Please only use the Cable tie provided with the box.
- 5. Pull 30cm (12in) of the un-terminated cable through the gland, having removed one of the blanking plugs.
- 6. Lining up the arrow on the mounting plate and the arrow on the inside of the rear enclosure, use the hooks for alignment, hang the rear enclosure onto the mounting plate. Ensure is it flush with the surface and rotate it approximately 30 degrees to the right until it stops hard.
- 7. Retighten the locking pin, rotating it clockwise. Once tightened, check rear enclosure is secure.

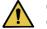

**CAUTION:** FAILURE TO TIGHTEN THE LOCKING PIN CORRECTLY COULD LEAD TO THE ENCLOSURE FALLING.

8. Having pulled the appropriate length of cable through the enclosure, tighten all the glands and ensure it is closed
 properly.

**CAUTION:** FAILURE TO CORRECTLY TIGHTEN ALL GLANDS ON THE ASSEMBLY MAY LEAD TO

WATER INGRESS.

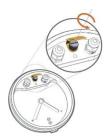

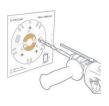

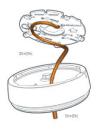

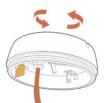

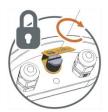

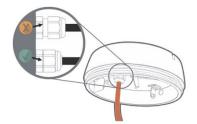

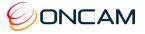

- 9. Remove the protective film from the Heat Transfer Pad on the bottom of the Camera Module.
- 10. Insert the camera module into the enclosure, hooking it into place with the lower lip hook and securing it with the retaining thumb screw.
- 11. Terminate the cable using an RJ45 plug and connect to the camera. You may need to loosen the gland to pull enough cable through and you may need to remove the camera module to plug the RJ45 in.
- 12. Both camera LEDs should be solid green when the camera is booted with the powered ethernet connection. Ensure this is correct before proceeding.

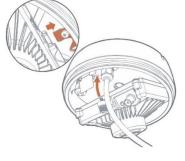

13. Re-attach the security lanyard to the rear of the enclosure. Please ensure the nut is fully tightened. Remove the protective film form the lens.

**CAUTION:** When attaching the Lanyard, failure to ensure the nut is tight may result in the Dome Cover falling during the installation or routine maintenance.

14. Screw the front cover on by hand to begin with and then use the "Security locking tool" to tighten the lid fully. Tighten it until the seal is closed. Remove the Protective film form the dome cover.

# 3.7 Stainless Steel Camera – Surface Mount with Conduit Adaptor

When it is important to maintain the integrity of the installation surface, it is possible to install the Evolution Stainless Steel camera using a Conduit Mount Adaptor (part number: OBE-20-SCA). The Condit Mount Adaptor is sold separately.

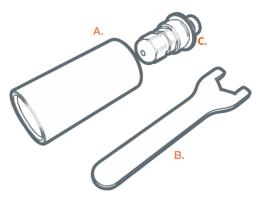

**Figure 8 Conduit Adaptor Components** 

3.7.1 Parts Supplied

| Α. | Conduit Adaptor       |
|----|-----------------------|
| В. | Slim Spanner          |
| С. | Thread Gland Assembly |

### 3.7.2 Installation Steps

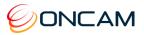

The conduit entry is at the optical bottom of the camera, this must be taken into consideration during installation.

1. Follow steps 1, 2, 3, 6 and 7 of section 3.6.2.2 to install the mounting plate.

**CAUTION:** Do not drill the hole for the ethernet cable.

- 2. Unscrew the blanking plug at the bottom of the rear enclosure
- 3. Separate the Conduit sleeve and Threaded Gland Assembly.
- 4. Screw in and tighten the Threaded Gland Assembly with the Slim Spanner. Loosen the gland nut.
- Feed the ethernet cable from your M20 or <sup>3</sup>/<sub>4</sub>" NPT conduit pipe through the threaded conduit adapter and into the threaded gland assembly. Pull thorough around 30cm (12in) of cable into the enclosure, then tighten up the gland plug inlet and then the whole assembly.

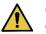

**CAUTION:** Failure to ensure all glands on the assembly are correctly tightened may lead to water ingress.

- 6. Remove the protective film from the Heat Transfer Pad on the bottom of the Camera Module.
- 7. Insert the camera module into the enclosure, hooking it into place with the lower lip hook and securing it with the retaining thumb screw.
- 8. Terminate the cable using an RJ45 plug and connect to the camera. You may need to loosen the gland to pull enough cable through and you may need to remove the camera module to plug the RJ45 in.
- 9. Both camera LEDs should be solid green when the camera is booted with the powered ethernet connection. Ensure this is correct before proceeding.
- 10. Re-attach the security lanyard to the rear of the enclosure. Please ensure the nut is fully tightened. Remove the protective film form the lens

**CAUTION:** When attaching the Lanyard, failure to ensure the nut is tight may result in the Dome Cover falling during the installation or routine maintenance.

 Screw the front cover on by hand to begin with and then use the "Security locking tool" to tighten the lid fully. Tighten it until the seal is closed. Remove the Protective film form the dome cover.

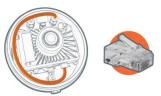

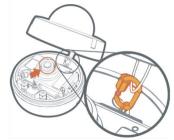

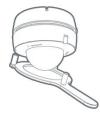

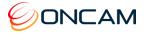

# 3.8 Stainless Steel Camera – Pendant Mount

The Pendant Mount Adaptor is required to pendant mount the Evolution Stainless Steel camera. Please note that this part is sold separately from the main camera. It can be ordered using part number OBE-20-SPM.

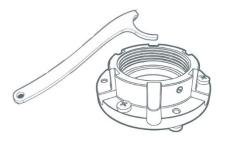

#### Figure 9 Stainless Steel Camera – Pendant Mount Package Contents

#### 3.8.1 Parts Supplied

- A. Pendant Mount Adaptor
- C. Hook Spanners

- B. Fixing Screws
- D. Hex Screwdriver

#### 3.8.2 Installation Steps

#### 3.8.2.1 Preparation

- 1. Please follow the instructions in section 3.6.2.1 to disassemble the camera.
- 2. Remove the bottom 3 screws only. Put to one side.
- 3. Using the 3 screws, mount the mounting plate to the Pendant mount adaptor. Please note the locking screw on the side of the Pendant Mount Adaptor points towards the optical "up" direction of the camera.

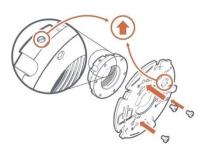

#### 3.8.2.2 Mounting

- 1. Screw the assembly onto the 1.5" NPT threaded conduit until its stops. Un-screw to set camera direction.
- 2. To lock the assembly in place, tighten the grub screw. The locking grub screw should be in the direction of the top of the camera image.

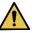

**CAUTION:** Failure to use Locking Grub Screw allows the camera to be undone and may fall.

- 3. Wrap the ethernet cable around and hold in place using the supplied cable tie. Please only use the Cable tie provided with the box.
- 4. Pull 30cm (12in) of the un-terminated cable through the gland, having removed one of the blanking plugs.
- 5. Lining up the arrow on the mounting plate and the arrow on the inside of the rear enclosure, use the hooks for alignment, hang the rear enclosure onto the mounting plate. Ensure is it

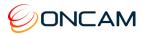

flush with the surface and rotate it approximately 30 degrees to the right until it stops hard...

6. Retighten the locking pin, rotating it clockwise. Once tightened, check rear enclosure is secure.

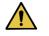

**CAUTION:** Failure to tighten the locking pin correctly could lead to the enclosure falling.

 Having pulled the appropriate length of cable through the enclosure, tighten all the glands and ensure it is closed properly.

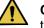

**CAUTION:** Failure to tighten correctly all glands on the assembly may lead to water ingress.

- 8. Remove the protective film from the Heat Transfer Pad on the bottom of the Camera Module.
- 9. Insert the camera module into the enclosure, hooking it into place with the lower lip hook and securing it with the retaining thumb screw.
- 10. Terminate the cable using an RJ45 plug and connect to the camera. You may need to loosen the gland to pull enough cable through and you may need to remove the camera module to plug the RJ45 in.
- 11. Both camera LEDs should be solid green when the camera is booted with the powered ethernet connection. Ensure this is correct before proceeding.
- 12. Re-attach the security lanyard to the rear of the enclosure. Please ensure the nut is fully tightened. Remove the protective film form the lens.

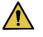

**CAUTION:** When attaching the Lanyard, failure to ensure the nut is tights may result in the Dome Cover falling during the installation or routine maintenance.

- Screw the front cover on by hand to begin with and then use the "Security locking tool" to tighten the lid fully. Tighten it until the seal is closed. Remove the Protective film form the dome cover.
- 14. To counter the torque from the Security locking tool, use the supplied Hook Spanner on the Pendant Mount Adapter to hold it in place. Remove the protective film from the dome cover.

# 3.8.3 Use of the Environmental Shield

The Environmental Shield (part number OBE-20-SES) is an optional accessory that can be used in Pendant Mount installations of the Stainless-Steel Camera. The use of the Environmental Shield is recommended in for additional protection of the camera enclosure in the event of particularly harsh conditions or for additional aesthetics value

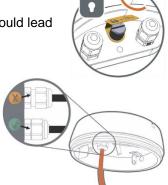

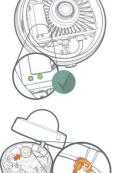

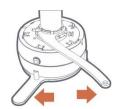

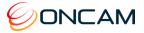

G

0

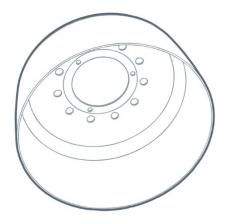

Figure 10 Stainless Steel Camera - Environmental Shield Package Contents

#### 3.8.3.1 Mounting

- 1. Remove the top 3 screw from the Pendant Mount Adapter and put to one side.
- 2. Place the Environmental Shield over the top of the Pendant Mount Adapter and use the 3 screws to fix them together.
- 3. Follow steps 1 to 3 in section 3.8.2.2 to mount to pendant.

# 3.9 Stainless Steel Camera Disassembly

To disassemble the camera, use just the locking tool if the enclosure is wall mounted, or use the locking tool and the hook spanner if the camera is either pendant, corner or pole mounted.

For wall mounting, fit the locking tool and turn counterclockwise until the enclosure lid is loose enough to be rotated by hand.

For pendant, corner or pole mounting, use the hook spanner to secure the pendant mount lock and the locking tool to turn the enclosure lid counterclockwise.

#### 3.9.1 Removing the Enclosure from Its Mount

- 1. Using the locking tool, rotate the enclosure lid anticlockwise.
- 2. Once the lid is loose, gently lower it until the lanyard nut holds the weight of the lid, then loosen the lanyard nut and remove the enclosure lid.

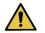

**CAUTION:** Take extra care with the last few turns as the lid weights approx. 2kgs

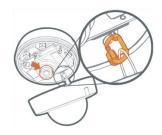

- 3. Remove the camera by turning the camera's locking screw anti-clockwise.
- 4. Once the camera is removed, turn the enclosure base's locking screw anticlockwise and then turn the entire enclosure base approximately 30 degrees anti clockwise to remove the base.

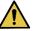

**CAUTION:** The Enclosure base weights approximately 3kgs. Be careful when removing it.

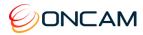

# 3.10 Care of Stainless Steel

Stainless steel is an alloy of iron containing a minimum of 10.5% Chromium, which is resistant to tarnishing and rust.

When exposed to oxygen in the air, Chromium produces a thin layer of oxide on the surface of the steel known as the 'passive layer'. This prevents any further corrosion of the surface. Increasing the amount of Chromium gives an increased resistance to corrosion.

Oncam use 316 for the enclosure of the Evolution Stainless steel camera and it has 16% chromium content, which provides a higher degree of protection against the elements.

Many materials can have a negative effect on Stainless Steel by reducing the amount of Chromium in the stainless steel and therefore its protection. The three worst offenders are:

- Free Iron from steel tools, steel fixings and surrounding steel structures dilutes the percentage of chromium to below 11% and allows rust to form.
- Free Carbon reacts with the Chromium to form Chromium Carbides, which actively strip the Chromium from stainless steel and prevent the passive layer from being formed.
- Chloride found in many cleaning agents also negatively react with the Chromium, which can lead to aggressive corrosion.

The best way to keep the Evolution Stainless Steel camera enclosure looking its best, is to limit the exposure to Free Iron, Free Carbon, Chlorides and other materials that may affect the Chromium.

Depending on the environment, regular cleaning is recommended:

- Remove any dirt from the camera enclosure using a lint free cloth
- A mild degreaser like white vinegar is suggested; rinse thoroughly with plain water, as this should allow the Chromium Oxide to reform.
- Strong Detergents are not recommended, they may contain chemicals like Chloride which react with the Chromium.
- A thin layer of Olive oil on the stainless steel can help protect against Free Carbon and Free Iron Particles in the environment.

Should the Evolution Stainless Steel Camera start to rust:

- Thorough cleaning should remove the rust area, rinse thoroughly. The aim is to remove the area with a low Chromium content and allow the Chromium to reform an oxide.
- Please do not use iron scouring pads or tools to do this.

There are many Stainless-Steel cleaners available. Oncam cannot recommend using these as they may react poorly with the polymers in the Dome or Glands compromising either the camera image or the enclosure ingress protection.

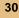

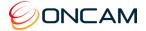

# 4 Camera Mounts

The following mounting accessories are available for the Indoor and Outdoor Evolution cameras to allow installation in multiple environments.

Indoor installations may require a Pendant Mount in addition to the Wall Mount kit. Connecting to 1.5-inch NPT female pipe threads requires a Gender adapter. Outdoor Pendant Mounts do not require the Gender adapter. Use all Corner, Pole and Wall Mount Brackets with the Evolution Pendant Mount. See Pendant Mount, page 34 for details.

### 4.1 Wall Mount

The Wall Mount has a 1.5-inch NPT female pipe thread, allowing the Pendant Mount to fasten. There is a set screw in the 1.5-inch thread area which locks the housing into a fixed rotation.

OBE-04-OWA -White

OBE-04-OBA - Black

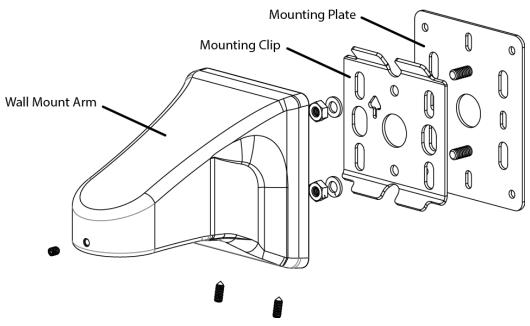

#### Figure 11 Wall Mount Exploded View

The Mounting Plate is not required when mounting to a studded or solid wall where you are not using an electrical box.

Likewise, do not use the Mounting Plate for Pole or Corner Mount installations.

- 1. Fasten the Mounting Clip to the wall surface using fasteners (not supplied). Ensure using the appropriate fasteners for the wall material (capable of supporting a minimum four times the weight of the wall mount and camera).
- 2. Ensure that the arrow mark on the plate is oriented up.
- 3. Pass the cables through one of the holes in the plate.
- 4. Hook the wall mount arm over the top tabs on the Mounting Clip.
- 5. Tighten the two set screws on the bottom, locking the arm to the Mounting Clip.
- 6. Pass the cables through the mount arm and out the threaded hole on the end of the arm.

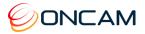

#### 4.1.1 Rough Surfaces or over Electrical Boxes

- 1. Fasten the Wall Mount Plate to the box or the wall surface.
- 2. Fasten the Mounting Clip using the two nuts and washers provided.

This provides an even surface for the Mounting Clip Plate.

CAUTION: Do not mount the camera to an electrical box where the camera would be easily accessible. Ensure the electrical box is structurally sound to support the camera.

### 4.2 Corner Mount

The Corner Mount is a bracket that adapts the wall mount to fit diagonally on the corner of a building, giving a 270° FoV at the corner. Attach to the building through four appropriate fixings (not provided). The bracket has an opening that accommodates a conduit connection into the back of the wall mount. The Wall Mount Mounting Clip attaches directly to the Corner Mount bracket in the same manner as the pole mount.

OBE-05-OWA - White

OBE-05-OBA - Black

Use with the Wall Mount kit sold separately.

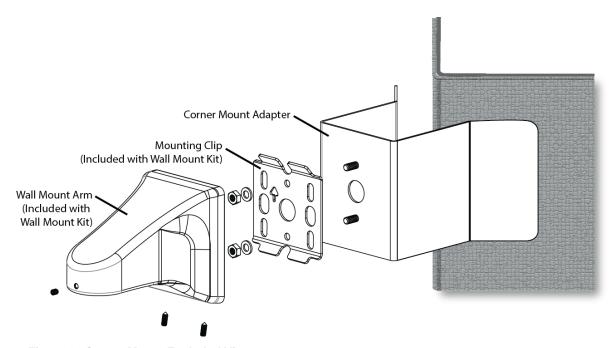

#### Figure 12 Corner Mount Exploded View

- Fasten the Corner Mount Adapter to wall surfaces using four fasteners (not supplied). Ensure the fasteners are appropriate for the wall material and capable of supporting at least four times the weight of the wall mount and camera.
- 2. Fasten the Wall Mounting Clip to the Corner Mount adapter using the two nuts and washers provided with the Wall Mount Kit.

Note: The Wall Mount Plate is not used.

- 3. If necessary, the hole in the Corner Mount Adapter accepts a flexible conduit adapter.
- 4. Pass the cables through the hole and into the Wall Mount Arm.
- 5. Fasten to the Mounting Clip.

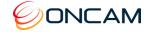

# 4.3 Pole Mount

Use the Wall Mount Kit in conjunction with the Pole Mount when attaching to a light pole. In addition, use the Pole Mount and Corner Mount to connect to the corner of a building. The Pole mount is a bracket that attaches to a pole 100 to 150 mm (4 to 6 in.) in diameter with the provided stainless steel clamping bands.

The Pole Mount Adapter has a hole that accommodates a conduit connection from the Wall Mount Arm if it is necessary to protect the wires from the environment. The Mounting Clip attaches directly to the Pole Mount Adapter in the same manner as the Mounting Plate.

OBE-03-OWA - White

OBE-03-OBA - Black

Use with the Wall Mount kit sold separately.

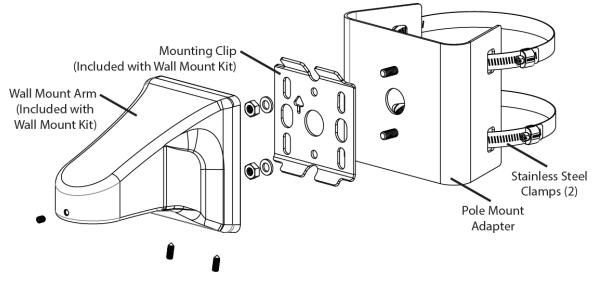

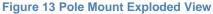

- 1. Fasten the Pole Mount Adapter to the pole using the two Stainless Steel Clamps.
- 2. Fasten the Mounting Clip to the Pole Mount Adapter using the two nuts and washers provided with the Wall Mount kit.

Note: The Wall Mount Plate is not used.

The hole in the Pole Mount Adapter is designed to accept a flexible conduit if desired.

- 3. Pass through the cables into the hole and the Wall Mount Arm
- 4. Fastened the Wall Mount Arm to the Mounting Clip.

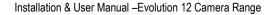

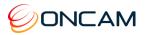

# 4.4 Pendant Mount

For mounting an enclosure below the ceiling, use the accessory Pendant mount for 1.5-inch NPT pipe threads.

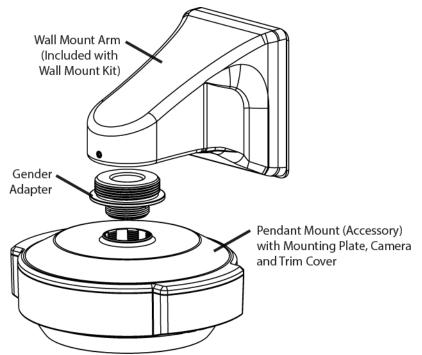

# Figure 14 Pendant Mount Exploded View

The Wall Mount kit is sold separately.

| Indoor Housing  |            |       |  |  |
|-----------------|------------|-------|--|--|
| Pendant Mount   | OBE-01-IWA | White |  |  |
| Gender Adapter  | OXM-03-UWA | -     |  |  |
| Outdoor Housing |            |       |  |  |
| Pendant Mount   | OBE-01-OWA | White |  |  |

The **Indoor Evolution** camera housing requires the use of the Pendant Mount and Gender Adapter (sold separately). When using the Wall Mount indoors, directly mount to the 1.5-inch NPT threaded pipe.

- 1. Thread the indoor Pendant Mount to the Gender Adapter.
- 2. Attach Pendant and Gender adapter assembly onto the Wall Mount Arm.
- 3. Run the cable through the Wall Mount Arm and Mounting Plate.
- 4. Attach the Mounting Plate.
- 5. Rotate and tighten the set screw locking the camera into the desired orientation.
- 6. Attach the cable to the Mounting Plate using the two snap features in the Pendant Mount.
- 7. Fasten the Mounting Plate to the Pendant Mount using the two Plastite® thread forming screws into the two bosses with the cables passing through.

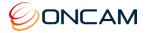

The **Outdoor Evolution** camera housing requires the use of a Pendant Mount (sold separately) to fit the housing to the Wall Mount.

The pendant adapts the enclosure to 1.5-inch NPT female pipe threads. The Pendant Mount has a male thread, therefore if the installation is the length of a pipe use a female-to-female coupler.

- 1. Use Teflon® or PTFE pipe tape on pipe threads to allow compliance, sealing and alignment.
- 2. Pass cabling through the Pendant Mount.
- 3. Mount the Pendant Mount to the pipe.
- 4. Thread cabling onto the Wall Mount Arm.
- 5. Rotate and tighten the set screw to lock the camera into the desired orientation.
- 6. Mount the Outdoor Base Assembly to the Pendant Mount with the cables passing through the IP66 grommets in the back of the assembly.
- 7. Mount the Base Assembly to the Pendant Mount with the supplied four 1" fasteners.

# 5 Test

- 1. Confirm the Camera module is installed correctly.
- 2. Confirm the thumb screw is fastened to prevent movement.
- 3. Connect the Ethernet cable (RJ45) to the camera module.
- 4. Connect the alarm input / output / alarm reset cable and the remote microphone (if necessary) to the camera module.
- 5. Apply power to the camera. The camera module LEDs light starting with the quick green, red and then green LED.

NOTICE: Without PoE power use only a UL/CSA-approved LPS or NEC Class 2 power source with a 12 VDC 1 Amp AC adapter (not supplied). This alternate power source must have a wired plug connector with the correct polarity (+ve center).

The camera's focus is factory set and locked.

### 5.1 Indoor Camera

- 1. Align the dome trim ring over the base plate ensuring the retaining clips align correctly and allowing the trim ring to clip into place.
- 2. Refit the trim ring screw with the supplied Torx driver.
- 3. Remove the screen protection film from the dome.

# 5.2 Outdoor Camera

1. Carefully re-seat the dome trim ring.

Note: Ensure the dome surface is not damaged and the dome seal is retained.

- 2. Refit the dome screws with the supplied Torx driver. Tighten the dome screws ensuring ingress protection is maintained around the dome seal.
- 3. Remove the screen protection film from the dome.
- 4. Carefully polish the dome surface with a soft, lint-free, nonabrasive cloth to complete the installation. Contaminants left on the dome or lens degrade optical performance, causing poor focus, incorrect color balance, lens flare and other undesirable effects.

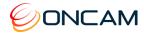

# 6 Dome Handling and Cleaning

The standard dome is made of a polycarbonate (PC) polymer. Take care when handling or cleaning a dome to avoid scratching the surface.

- Always handle the dome by the outside edge of the flange or trim ring assembly.
- Avoid contacting inside surface of the dome.
- Remove dust or other surface contaminants from the dome's interior with clean, dry air pressure (compressed air cans).
- Remove heavy residue (spots, streaks, stains) or other contaminants from the dome surface with a solution of a mild liquid dish detergent or isopropyl alcohol and water. Only use lint free soft paper towels or a microfiber cloth. After cleaning the dome apply clean, dry air to complete drying and leave no dust.
- Scratches or other surface blemishes within the material of the dome may be removed by applying a non-abrasive wax (Meguiar's #18 or equivalent) with a microfiber cloth. After waxing, apply clean, dry air to complete drying and leave no dust.

NOTICE: The dome may become unusable due to excessive pressure or rubbing causing permanent scratches.

# 7 First Time Operation

The factory default configuration is DHCP. In order to use the camera you need the IP address. When a DHCP server is unavailable, the factory default IP address is 192.168.0.200.

Install the Oncam Grandeye IP Configuration Tool. Find the latest version at <u>www.oncamgrandeye.com</u>. Configure all camera IP addresses with the IP Configuration Tool.

# 7.1 DHCP

DHCP is the default camera configuration. Cameras acquire a unique IP address when connected to a network with a DHCP server. If you are using DHCP permanently for the camera's IP address, be sure to reserve that address with the DHCP server to ensure that the assigned IP address does not change. If a DHCP server is not found or DHCP is disabled, the camera will revert to its current static IP address.

# 7.2 Static IP Installation

The factory default IP address is 192.168.0.200.

For a multi-camera installation, it is possible to either introduce the cameras one at a time and then re-address them to a non-conflicting static IP address or configuring the IP addresses in bulk. Use the Network Settings page in the Camera Web Interface or the IP Configuration Tool.

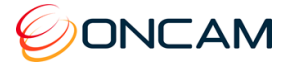

## 7.3 Finding Available Cameras

Use the Oncam IP Configuration Tool to discover cameras installed on your Local Area Network (LAN).

- 1. Open and run the configuration tool.
- 2. Select the camera type to see a list of installed cameras on your network.

| Camera Type             |             | Add Came           | ra by IP A | ddress      |        |                |    |                       |
|-------------------------|-------------|--------------------|------------|-------------|--------|----------------|----|-----------------------|
| Evolution-05 Camera     | •           | IP Address<br>Port | s [        | 10          |        |                |    | Add to list           |
| IP Address              | MAC Addr    | ess                | Status     | Camera Name | Port   | Mask           | •  | Refresh List          |
| 192.168.1.207           | 00:11:35:   | 02:02:57           | ОК         | Evo-Mini    | 80     | 255.255.25     |    | Full Discover         |
| 192.168.1.212           | 00:11:35:   | 02:02:4D           | OK         | Evo-Mini    | 80     | 255.255.25     |    |                       |
| 192.168.1.213           | 00:11:35:   | 01:25:5B           | OK         | Evo-Mini    | 80     | 255.255.25     |    | Select All            |
| 192.168.1.216           | 00:11:35:   | 01:20:26           | OK         | Evo-Mini    | 80     | 255.255.25     | -  | Import                |
| 192.168.1.88            | 00:11:35:   | 01:47:84           | OK         | Evolution   | 80     | 255.255.25     |    | Export                |
| 192.168.1.91            | 00:11:35:   | 01:11:0E           | OK         | Evolution   | 80     | 255.255.25     |    |                       |
| 192.168.1.113           | 00:11:35:   | 01:23:03           | OK         | Evolution   | 80     | 255.255.25     |    | Browser               |
| 192.168.1.222           | 00:11:35:   | 01:06:C8           | OK         | Evolution   | 80     | 255.255.25     |    | View in IE            |
| 192.168.1.153           | 00:11:35:   | 01:02:3E           | OK         | Hammersmith | 80     | 255.255.25     |    | View in Firefox       |
| 102 168 1 202           | 00-11-35-   | 01-08-EC           | OK         | Hot Darke   | 90     | 755 755 75     | τ. | View in Chrome        |
| Camera Configuration    | Upgrade Sof | tware   Ne         | 0 selec    |             | 12 tot | al             |    |                       |
| Send command to came    |             |                    |            | - 1         | San    | i Commands fre |    | Save Configuration    |
| 1                       |             |                    | nd         |             | Denc   | File           |    | Restore Configuration |
| Enter new setting and • | alue        |                    |            |             |        |                |    | Rebont                |

Figure 15 Oncam Grandeye Camera Configuration Tool

### 7.4 Assigning an IP Address

You can identify cameras by their MAC addresses. Find the MAC address printed on the camera label and packaging.

- 1. Select the Camera Type.
- Press Refresh List or Full Discover to find new cameras, or update information on cameras already in the list.
- 3. Check the IP Address box for changing the IP address of a camera.
- 4. Select the Network Settings tab.
- 5. Click Get Network Settings to download current settings.
- 6. Click OK once the download complete.
- 7. Enter the new IP address, Subnet Mask and Gateway and disable DHCP.
- 8. Click Save Network Settings to upload new settings to the camera.

| Product Filter      |           |                          |             | by IP Address     |                  |        |               |                 |
|---------------------|-----------|--------------------------|-------------|-------------------|------------------|--------|---------------|-----------------|
| EVO-12              | •         | Select All               | IP Address, | Port              |                  | 80     | Add to I      | ist.            |
| Camera Name         | Туре      | IP Address               | Port        | MAC Address       | Firmware         | Status | Mask Ga       |                 |
| Evolution 12        | EVO-12    | 192.168.4.234            | 80          | 00:11:35:03:03:AB | 1.4.96-601       | OK     | 255.255.255.0 | Camera List     |
| Evolution 12        | EVO-12    | 192.168.4.32             | 80          | 00:11:35:03:06:EC | Alpha-1.5.2-762  | OK     | 255.255.255.0 | Refresh List    |
| Office Floor 12     | EVO-12    | 192.168.10.27            | 80          | 00:11:35:03:06:F6 | 1.4.96-601       | OK     | 255.255.255.0 | Ful Discover    |
| 3-way Corridor      | EVO-12    | 192.168.10.153           | 80          | 00:11:35:03:00:7E | 1.4.96-601       | OK     | 255.255.255.0 | Import          |
| Evolution 12        | EVO-12    | 192.168.10.46            | 80          | 00:11:35:03:02:E2 | 1.4.96-601       | OK     | 255.255.255.0 |                 |
| Evolution 12        | EVO-12    | 192.168.10.67            | 80          | 00:11:35:03:08:A3 | 1.4.96-601       | OK     | 255.255.255.0 | Export          |
| Evolution 12        | EVO-12    | 192.168.10.71            | 80          | 00:11:35:03:04:68 | 1.4.96-601       | OK     | 255.255.255.0 |                 |
| Mini Panel          | EVO-12    | 192.168.10.57            | 80          | 00:11:35:03:01:07 | 1.5.1-682        | OK     | 255.255.255.0 | Browser         |
|                     |           |                          |             |                   |                  |        |               | View in IE      |
|                     |           |                          |             |                   |                  |        |               | View in Firefox |
|                     |           |                          |             |                   |                  |        |               | View in Chrome  |
|                     |           |                          |             |                   |                  |        |               |                 |
|                     |           |                          |             |                   |                  |        |               |                 |
|                     |           |                          |             |                   |                  |        |               |                 |
|                     |           |                          |             |                   |                  |        |               |                 |
| C                   |           |                          |             |                   |                  |        | >             |                 |
|                     |           |                          |             | selected: 1       | listed: 8        | to     | tal: 21       |                 |
| Camera Configuratio | n Upgrade | Software Network Setting | 15          |                   |                  |        |               |                 |
|                     |           | Subnet Mask              | _           | 1                 |                  |        |               |                 |
| C Enabled           | Disabled  | 255 . 255 . 2            | 0 220       |                   | letwork Settings |        |               |                 |
|                     |           |                          |             |                   |                  |        |               |                 |

Figure 16 Assign an IP Address with Oncam Grandeye Camera Configuration Tool

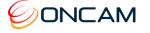

## 7.5 Connecting to the Camera

Connect to any camera on your network by entering the camera IP address into the address bar of a browser running on a PC on the same network. To access the Web interface, open a browser window (Internet Explorer, Edge, Safari or Firefox) and enter the IP address of the camera. (For example, <u>http://192.168.0.200</u>).

The first response from the camera will be an authentication screen requesting the Primary Administrator to set up a Username and Password. For enhanced security, default usernames and passwords are not supported. Please follow the steps below to set up your login credentials.

| An Admin User Must be Registered. Add Modify Delete Return to Video User Name: User Group: admin         |
|----------------------------------------------------------------------------------------------------|
| New user details:                                                                                        |
| User Name<br>Password strength<br>Hint<br>Minimum<br>length 5<br>Password<br>Confirm Password<br>Admin O |
| Cancel                                                                                                   |

**Figure 17 Initial Login Settings** 

#### Username

Set an easily identifiable and memorable username for the Primary Administrator. The name must be between 4 - 12 characters in length. The username can consist of uppercase letters (A-Z), lowercase letters (a-z) and numbers (0-9). Special characters are not supported.

Password

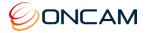

It is important to always set and use a secure password to access the camera:

- Minimum of 5 characters (required) and a maximum of 32
- It is recommended to create a strong password containing a combination of:
  - Uppercase and lowercase characters (e.g., a-z and A-Z)
  - o Numbers (e.g. 1, 2, 3, 4, 5)
  - Special symbol or punctuation characters. The following special characters are supported: (~!@#\$%^\*\_-+=`|(){}[];;',.?/).

#### **Strength Indicator**

For guidance, the strength of the password combination is displayed below the password. Use the combination of upper and lower case alphabetic, numeric, and special characters until the password strength is strong enough.

#### **Confirm Password**

Please retype your password to confirm it has been correctly entered, if the passwords do not match a notification will appear.

#### 7.6 Media Player Requirements

Use the latest VLC media player (32 bits) for viewing video through a web browser. The web browsers supported are Internet Explorer, Edge, Safari or Firefox.

Download the player from <u>www.videolan.org</u> > VLC > Download.

## 8 Camera Web Interface

Access camera configuration through the camera Web interface.

- Open a browser window and enter the camera IP address.
- Enter the Username and Password for this camera. The Control Panel screen displays.

**Note:** Images in the following sections may vary.

#### 8.1 Control Panel

The camera produces a fisheye view that is a full 360-degree image in a circular format.

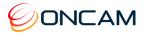

The camera streams two fisheye images at the same time.

By default, only Fisheye1 displays in the Control Panel screen with one of the following options.

| 9.6 MP | 3200 x 3000 |
|--------|-------------|
| 6 MP   | 2528 x 2376 |
| 4 MP   | 2080 x 1960 |
| 2 MP   | 1472 x 1384 |

Set the resolution from the Admin > Video Setup page. See IEEE 802.1x

The IEEE 802.1x dialog provides information and configuration options for EAPOL

Figure 19 802.1x Settings

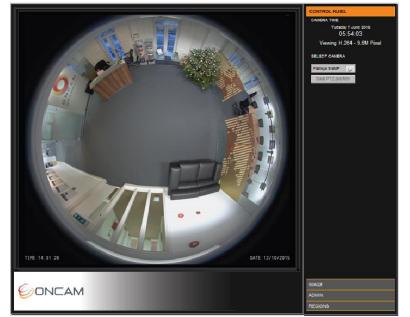

#### Username. Enter the Username for authentication

Password. Enter the authentication password

Client Key Password. Enter the password to use for responding the authentication challenge .

Anonymous Identity. Enter the anonymous identity is used in EAP so that the authenticator can choose the correct authentication server to process the credentials.

EAP Type. Select the EAP type from the dropdown to be used, Choose from MD5, PEAP, TLS, or TTLS

Certificate Authority. Upload the Digital Security Certificate Authority file.

Client Certificate. Upload the Client-Side Certificate file

Client Key. Upload Client Key Certificate file

#### 8.1.1 SNMP

The SNMP dialog provides information and configuration options for SNMP

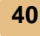

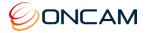

| SNMP                          |  |
|-------------------------------|--|
| Save Settings Return to Video |  |
| Enable SNMP-V2                |  |
| Enable SNMP-V3                |  |
| SNMP-V3 Settings              |  |
| Username authOnlyUser         |  |
| Passphrase                    |  |
|                               |  |
|                               |  |
|                               |  |
|                               |  |
|                               |  |
|                               |  |
|                               |  |
|                               |  |
|                               |  |
|                               |  |
|                               |  |
|                               |  |

**Figure 20 Network Settings** 

Enable SNMP Version 2. Check this box to enable and start using SNMP Version 2 Enable SNMP Version 3. Check this box to enable and start using SNMP Version 3 Username. Enter the Username for SNMP V3 authentication

Passphrase. Enter the SNMP authentication PassPhrase or Password

#### **SNMP-V2** Connection:

- Activate SNMP V2 via Camera Web UI,
- Use MIB Browser tool, Load ONCAM-MIB module provided in the firmware package, do connection settings, Enter Camera IP, Port 161, Read Community "public" and Write community "private"
- You can browse ONCAM-MIB module by running all type of GET commands

#### **SNMP-V3 Connection:**

- Activate SNMP V3 via Camera Web UI, you can modify SNMPV3 Username and PassPhrase in this page, SNMP V3 uses Username: authOnlyUser PassPhrase:admin123
- Use MIB Browser tool, Load ONCAM-MIB module provided in the firmware package, do connection settings, Enter Camera IP, Port 161, Username, Security Level "AuthNoPriv", Auth Protocol "MD5" Auth Password
- You can browse ONCAM-MIB module by running all type of GET commands

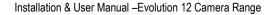

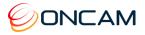

|            |                 | emplate Settings |          |                                          |    |                | C' Reload   |   |
|------------|-----------------|------------------|----------|------------------------------------------|----|----------------|-------------|---|
| SNMP Vers  |                 |                  | 0.0      |                                          |    |                | ~           |   |
|            | Ov1             |                  | ⊖v2c     |                                          | 6  | 0 v3           |             |   |
| General Op | tions           |                  |          | Get Bulk Options                         | _  |                | -           | _ |
| Time Out   | 5               |                  | ÷.       | Max. Repetitions                         | 50 |                |             |   |
| Retries    | 0               |                  | *        |                                          | _  |                |             |   |
| Encoding   | IS08859         | 9_1              | ~        | Non Repeaters                            | 0  |                |             |   |
| Validat    | e Broadcas      | st Address       |          | V3 Options<br>Context Name<br>Context ID |    |                |             | × |
| Save V3    | Settings to     | V3 Parameter     |          |                                          |    |                |             |   |
| Save V3    | Marcon Commence |                  | 192.168. | 1.17                                     |    | Target Port    | 161         |   |
| User Se    | cu Auth.        | User Name        | authOnly | User                                     |    | Security Level | Auth,NoPriv | ~ |
|            |                 | Auth Protocol    | MD5      |                                          | ~  | Auth Password  | ••••••      | ٦ |
|            |                 | Priv Protocol    | CBC-DES  |                                          |    | Priv Password  |             | Ē |
|            | _               | Context Name     |          |                                          |    | Engine ID      |             |   |
|            | Add             |                  |          | ОК                                       | (  | Cancel Ar      | pply        |   |

Video, page 47.

Shown in the right pane is the Control Panel that includes the camera date and time, and current image streaming. Set the current date and time from the Admin tab.

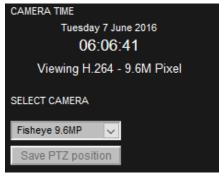

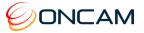

## 8.2 Image

The Image tab includes lighting and orientation controls for the image sensor.

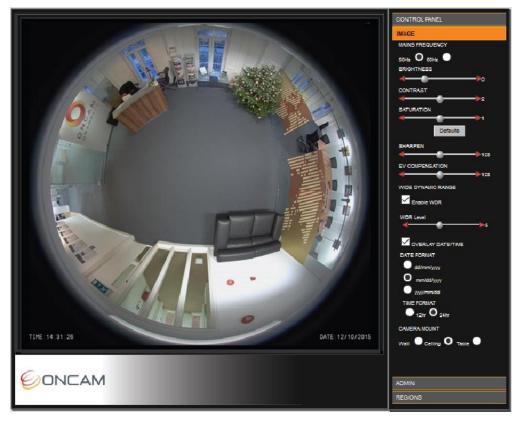

#### **Mains Frequency**

Select the mains frequency based on the camera location.

#### Image Controls

Adjust the view using the image controls (Brightness / Contrast / Saturation).

Select the Defaults button to return the sliders to their default settings.

The camera has automatic imaging controls to guarantee the best image quality at all times.

Rarely use manual tuning.

#### 8.2.1 Sharpen

Increase or decrease the clarity and focus of an image. Using the Sharpen setting also emphasizes noise and increases data size.

#### 8.2.2 EV Compensation

Increase or decrease the image exposure. Adjust the EV Compensation for unusual lighting conditions.

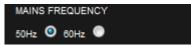

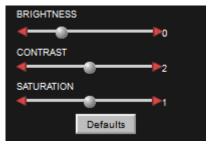

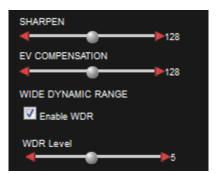

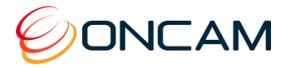

#### 8.2.3 Wide Dynamic Range

**Wide Dynamic Range.** This increases the dynamic range in difficult lighting conditions. WDR particularly lightens dark areas without over brightening light areas.

**WDR Level.** After enabling WDR adjust the amount of WDR processing that is applied to the image. Higher settings further bring-out detail in shaded areas, in exchange for slightly lowering the overall contrast.

#### 8.2.4 Image Time and Date Overlay

Overlay the current date and time onto the image outside of the fisheye circle so not obscuring the video. The scaled image and overlay appears small when viewed using a web browser. Settings are available to set the format of the date and time text.

#### 8.2.5 Camera Mount

**Camera mount position.** Mount cameras vertically or horizontally (for instance, wall or ceiling). When recording and viewing the camera using the Oncam SDK this setting ensures that the scene is properly de-warped and the NVR PTZ operations correctly work. Set PTZ to match the installation position of your camera.

When wall mounting a camera, for routing cables the camera may need to be upside down. When configuring the Wall Mount option through the Web interface, use the invert option to invert the video image if the camera is mounted upside down. This only inverts the video image when selecting the Wall mount setting.

| Verlay date/time                         |
|------------------------------------------|
| DATE FORMAT                              |
| 🔘 dd/mm/yyyyy                            |
| mm/dd/yyyyy                              |
| 🔘 yyyy/mm/dd                             |
| TIME FORMAT                              |
| 💿 12hr 🔨 24hr                            |
|                                          |
| CAMERA MOUNT                             |
| Wall 🔍 Ceiling 🎯 Table 🔘                 |
|                                          |
|                                          |
| CAMERA MOUNT                             |
| CAMERA MOUNT<br>Wall 🧿 Ceiling 💿 Table 💿 |

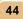

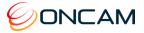

## 8.3 Administration

The Admin menu provides the camera firmware version and MAC address. Access all administrative camera parameters through the Admin menu.

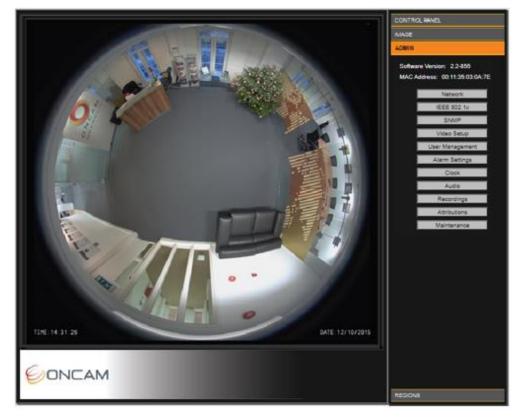

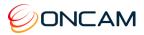

#### 8.3.1 Network

Using the Camera Configuration Tool you can configure the different Network Settings.

| Network Settings                                                                                                    |
|----------------------------------------------------------------------------------------------------|
| Apply IP Settings Return to Video                                                                                    |
| Camera Name Evolution 12                                                                                             |
| Domain Name example.com                                                                                              |
| DHCP On O Off Static Address 192.168.0.200 Port 80                                                                   |
| NTP On Off O NTP Server Address                                                                                      |
| UPnP On Off O                                                                                                    |
| Network Mask         255.255.255.0         Gateway Address         192.168.0.1         DNS Address         127.0.0.1 |
| H.264 RTSP Port 554                                                                                                  |
| MJPEG RTSP Port 8555                                                                                                 |
| Multicast RTSP Port 8556 Address 239.255.0.1                                                                         |
| Multicast RTP Port 20100 Time to Live 2                                                                              |
|                                                                                                    |

#### **Figure 18 Network Settings**

**DHCP (Default).** The camera is configured for DHCP. Detect the camera using the Camera Configuration Tool.

Static IP Address. Configure the camera using the Static IP address if DHCP is unavailable.

Camera Name. Modify the Camera Name.

Default port. Connecting the web server defaults to port 80.

**NTP Server.** Provides accurate time services to the camera. For a Network Time Protocol server, enter the DNS name or IP address of the NTP Server.

**UPnP (On / Off).** Enable the Universal Plug-and-Play feature to show the camera from other UPnP compatible devices on the same network (for example Windows computers).

**Multicast RTSP port.** Use the RTSP port for receiving a multicast RTSP request from a client.

**Multicast RTP port.** Use the RTP port for multicasting the video. The clients that receive the video use the Multicast RTP port and Address value to receive the video. Consult your network administrator.

**Address.** Use the IP address for multicasting the video. The clients that receive the video will use the Address value as well as the Multicast RTP port value to receive the video. Consult your network.

Time to Live. Sets the Time to Live value in your multicast IP packets. Consult your network.

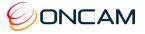

NOTICE: If changes are made, click Apply IP Settings to save changes. Your Web Interface connection may be lost if the IP address changes to another subnet.

#### 8.3.2 IEEE 802.1x

The IEEE 802.1x dialog provides information and configuration options for EAPOL

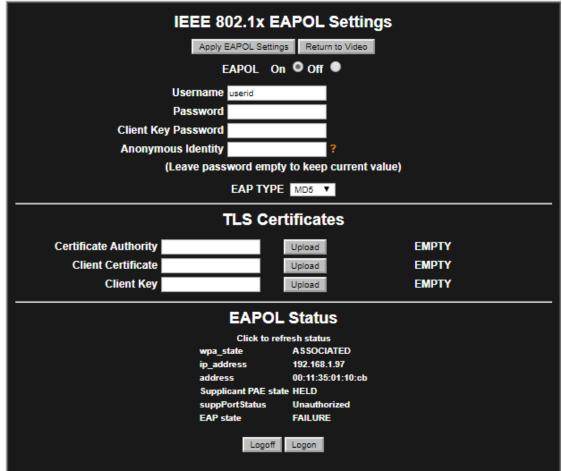

Figure 19 802.1x Settings

Username. Enter the Username for authentication

Password. Enter the authentication password

Client Key Password. Enter the password to use for responding the authentication challenge .

Anonymous Identity. Enter the anonymous identity is used in EAP so that the authenticator can choose the correct authentication server to process the credentials.

EAP Type. Select the EAP type from the dropdown to be used, Choose from MD5, PEAP, TLS, or TTLS

Certificate Authority. Upload the Digital Security Certificate Authority file.

Client Certificate. Upload the Client-Side Certificate file

Client Key. Upload Client Key Certificate file

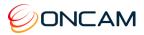

#### 8.3.3 SNMP

The SNMP dialog provides information and configuration options for SNMP

|                | SNMP             |                 |  |  |  |  |  |  |
|----------------|------------------|-----------------|--|--|--|--|--|--|
|                | Save Settings    | Return to Video |  |  |  |  |  |  |
| Enable SNMP-V2 |                  |                 |  |  |  |  |  |  |
| Enable SNMP-V3 |                  |                 |  |  |  |  |  |  |
|                | SNMP-V3 Settings | 1               |  |  |  |  |  |  |
| Username       | authOnlyUser     |                 |  |  |  |  |  |  |
| Passphrase     |                  |                 |  |  |  |  |  |  |
|                |                  |                 |  |  |  |  |  |  |
|                |                  |                 |  |  |  |  |  |  |
|                |                  |                 |  |  |  |  |  |  |
|                |                  |                 |  |  |  |  |  |  |
|                |                  |                 |  |  |  |  |  |  |
|                |                  |                 |  |  |  |  |  |  |
|                |                  |                 |  |  |  |  |  |  |
|                |                  |                 |  |  |  |  |  |  |
|                |                  |                 |  |  |  |  |  |  |
|                |                  |                 |  |  |  |  |  |  |
|                |                  |                 |  |  |  |  |  |  |
|                |                  |                 |  |  |  |  |  |  |

**Figure 20 Network Settings** 

Enable SNMP Version 2. Check this box to enable and start using SNMP Version 2 Enable SNMP Version 3. Check this box to enable and start using SNMP Version 3 Username. Enter the Username for SNMP V3 authentication Passphrase. Enter the SNMP authentication PassPhrase or Password

#### **SNMP-V2** Connection:

- Activate SNMP V2 via Camera Web UI,
- Use MIB Browser tool, Load ONCAM-MIB module provided in the firmware package, do connection settings, Enter Camera IP, Port 161, Read Community "public" and Write community "private"
- You can browse ONCAM-MIB module by running all type of GET commands

#### **SNMP-V3 Connection:**

 Activate SNMP V3 via Camera Web UI, you can modify SNMPV3 Username and PassPhrase in this page, SNMP V3 uses Username: authOnlyUser PassPhrase:admin123

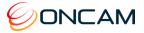

- Use MIB Browser tool, Load ONCAM-MIB module provided in the firmware package, do connection settings, Enter Camera IP, Port 161, Username, Security Level "AuthNoPriv", Auth Protocol "MD5" Auth Password
- You can browse ONCAM-MIB module by running all type of GET commands

|                                               | Seneral Mib Settings Template Settings SNMP Version |              |                                        |                                                                                                   |     |                                                                              |     | C Reload |
|-----------------------------------------------|-----------------------------------------------------|--------------|----------------------------------------|---------------------------------------------------------------------------------------------------|-----|------------------------------------------------------------------------------|-----|----------|
|                                               | on<br>) v1                                          | )            | ⊖ v2c                                  |                                                                                                   | (   | ) v3                                                                         | ~   |          |
| General Op<br>Time Out<br>Retries<br>Encoding | 5<br>0<br>ISO8859                                   |              |                                        | Get Bulk Options<br>Max. Repetitions<br>Non Repeaters<br>V3 Options<br>Context Name<br>Context ID | 50  |                                                                              |     |          |
| V3 Settings                                   | Settings to                                         | V3 Parameter |                                        | el                                                                                                |     |                                                                              |     | ×        |
| Save V3                                       |                                                     | User Name    | 192.168.<br>authOnly<br>MD5<br>CBC-DES | User                                                                                              | ~ ~ | Target Port<br>Security Level<br>Auth Password<br>Priv Password<br>Engine ID |     | ~        |
| Bestere Dr                                    | foulto                                              |              |                                        | OK                                                                                                |     | Cancel Ar                                                                    | ply |          |

#### 8.3.4 Video

The Video Setup page allows you to set the RTSP camera stream combinations and parameters for the individual camera streams.

# NOTICE: Configure ONVIF streams from your ONVIF-conformant third-party system within ONVIF Profile settings. The Video Setup settings only affect the camera's regular RTSP streams.

The camera supports

- Up to two H.264 fisheye streams (Fisheye1 and Fisheye2) or,
- One fisheye stream and up to four individually controlled dewarped virtual camera streams (VCam streams).

Note: Fisheye1 is always enabled.

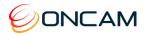

|            | Video Setup<br>Apply Changes Return to Video |                      |                      |                                      |                        |  |  |  |  |  |  |
|------------|----------------------------------------------|----------------------|----------------------|--------------------------------------|------------------------|--|--|--|--|--|--|
| Sensor     | Sensor High-speed sensor mode ?              |                      |                      |                                      |                        |  |  |  |  |  |  |
|            | Resolutio                                    | n Frame Rate         | Rate Control         | BitRate (kbps)<br>/ Quality (0-100%) | GOP<br>0 = auto Enable |  |  |  |  |  |  |
| Primary St | Primary Stream (H.264) ?                     |                      |                      |                                      |                        |  |  |  |  |  |  |
| Fisheye1   | 9.6M ~                                       | ∕ 12/Max ∨           | CVBR $\vee$          | 10000 kbps                           | 0                      |  |  |  |  |  |  |
|            | Multicast                                    | H.264 Stream ?       |                      |                                      |                        |  |  |  |  |  |  |
| O Dual-Str | eam Mode (H                                  | .264) <mark>?</mark> |                      |                                      |                        |  |  |  |  |  |  |
| Fisheye2   | 0.25M ~                                      | ∕ 14/Max ∨           | $\rm CVBR$ $\sim$    | 800 kbps                             | 0                      |  |  |  |  |  |  |
| 🔵 VCam M   | lode (H.264) ?                               |                      |                      |                                      |                        |  |  |  |  |  |  |
| VCam1      | 0.25M V                                      | ∕ 14/Max ∨           | $\rm CVBR$ $\sim$    | 800 kbps                             | 0                      |  |  |  |  |  |  |
| VCam2      | 0.25M V                                      | ∕ 14/Max ∨           | $_{\rm CVBR}$ $\sim$ | 800 kbps                             | 0                      |  |  |  |  |  |  |
| VCam3      | 0.25M V                                      | ∕ 14/Max ∨           | $_{\rm CVBR}$ $\sim$ | 800 kbps                             | 0                      |  |  |  |  |  |  |
| VCam4      | 0.25M V                                      | ∕ 14/Max ∨           | $_{\rm CVBR}$ $\sim$ | 800 kbps                             | 0                      |  |  |  |  |  |  |
| Snapshot ( | MJPEG) <mark>?</mark>                        |                      |                      |                                      |                        |  |  |  |  |  |  |
| Fisheye2   | 0.25M ~                                      | ∕ 14/Max ∨           | Fixed Quality $$     | 70 %                                 |                        |  |  |  |  |  |  |

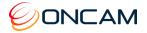

The camera supports the following video stream combinations.

- 1. The camera always has either both fisheye 1 and 2 enabled or the following combinations
- Fisheye1 H.264 stream (9.6 MP, 6 MP, 4 MP or 2 MP) + Fisheye2 H.264 stream (4 MP, 2 MP, 1 MP or 0.25 MP)
- 3. Fisheye1 H.264 stream (9.6 MP, 6 MP, 4 MP or 2 MP) + 1x H.264 VCam (0.25 or 1 MP)
- 4. Fisheye1 H.264 stream (9.6 MP, 6 MP, 4 MP or 2 MP) + 2x H.264 VCams (0.25 or 1 MP)
- 5. Fisheye1 H.264 stream (9.6 MP, 6 MP, 4 MP or 2 MP) + 3x H.264 VCams (0.25 or 1 MP)
- 6. Fisheye1 H.264 stream (9.6 MP, 6 MP, 4 MP or 2 MP) + 4x H.264 VCams (0.25 or 1 MP)

The Video Setup page implements these combinations with options for selecting Dual-Stream Mode or VCam mode, and enabled controls for each of their respective streams.

There is a third MJPEG fisheye stream always available in all combinations. This stream shares the resolution set for Fisheye2, but other settings are independent.

**High-speed Sensor**. Use this feature if requiring frame rates greater than 15 FPS. If enabled, High-speed sensor affects the other settings.

#### 8.3.4.1 Sensor - High-Speed (CGI only)

High-speed sensor mode is an advanced feature of the image sensor that merges square blocks of 2x2 pixels into one pixel. This reduces the image resolution in exchange for increasing the light sensitivity. It also increases the maximum frame rate to 30 FPS. This mode is particularly useful for very low-light conditions, or where faster shutter speeds are needed to capture fast-moving action. Maximum resolution in this mode is 2 MP and the settings on the page adapt to suit when selecting the setting.

NOTE: High Speed Sensor mode is only available via CGI and CGI based integrations. High Speed Sensor mode is not supported by ONVIF

When selecting the Sensor checkbox, the Fisheye1 resolution automatically changes to 2 MP and the Frame Rate changes to 30/Max FPS.

| Video Setup                       |            |            |                    |                                      |                      |     |  |  |  |
|-----------------------------------|------------|------------|--------------------|--------------------------------------|----------------------|-----|--|--|--|
|                                   |            | Apply Chan | nges Return to Vio | deo                                  |                      |     |  |  |  |
| Sensor 🖌 High-speed sensor mode ? |            |            |                    |                                      |                      |     |  |  |  |
|                                   | Resolution | Frame Rate | Rate Control       | BitRate (kbps)<br>/ Quality (0-100%) | GOP<br>0 = auto Enat | ble |  |  |  |
| Primary Stream (H.264) ?          |            |            |                    |                                      |                      |     |  |  |  |
| Fisheye1                          | 2M 🗸       | 30/Max 🗸   | CVBR 🗸             | 3000 kbps                            | 0                    |     |  |  |  |

All other parameters remain unchanged.

Enabling high-speed sensor mode is enabled provides the maximum frame shown.

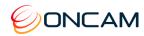

## NOTICE: Frames per Second (FPS) may differ depending on network performance and available computer power.

Table 1 High-Speed Sensor Mode – 2 MP

| Primary         |           | Secondary       |           |
|-----------------|-----------|-----------------|-----------|
| Resolution (MP) | FPS (max) | Resolution (MP) | FPS (max) |
| 2               | 30        |                 |           |
| 2               | 30        | 0.25            | 30        |
|                 | 6         | 720p            | 5         |
|                 | 14        | VGA             | 14        |
|                 | 7         | 720p            | 7         |
| 2               | 19        | VGA             | 19        |
|                 | 11        | 720p            | 11        |
|                 | 23        | VGA             | 23        |
|                 | 23        | <b>720</b> p    | 23        |
|                 | 29        | VGA             | 29        |

#### 8.3.4.2 Stream

Configure the following parameters for each stream.

Resolution. Set resolution individually for Fisheye1, Fisheye2 and each VCam.

**Frame Rate.** The Frame Rate is a number of frames per second (FPS) sent by the camera. **Rate Control.** Use Rate Control to control the network bandwidth.

CBR (Capped Bit Rate) The network bandwidth should not go above the Bit Rate value selected.

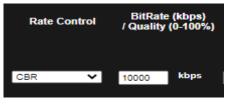

Maximum allowed setting is 10000kbps\*.

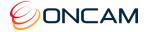

#### **Fixed Quality**

Do not use network bandwidth.

When selecting this option, a Quality value may be selected instead of a Bit Rate.

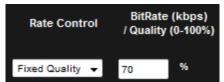

Maximum allowed setting is 70%\*.

\* = Bitrate and quality settings are limited to prevent excessive data usage, network bandwidth and camera workload.

**GOP.** Configures the Group of Pictures (GOP) number of frames, considered advanced. GOP specifies the number of frames between I-frames in the H.264 compressed video stream. A small value means frequent I-frames for fidelity if recording the output. I-frames are compressed images, using more bits to encode. Therefore, more frequent I-frames increase the bit rate and hence storage required to store the video. A value of 0 means this value is set automatically by the camera.

GOP = 0 (automatic) uses the GOP the camera creates which provides an I-frame every two seconds. This is equivalent to setting the GOP to double the frame rate setting.

For Example, if the resolution is 1 MP and FPS is 0 (auto), and GOP is set to 0 (auto), the actual value for FPS = 30, and the value of the GOP will therefore be set to  $2 \times 30 = 60$ .

#### 8.3.4.3 Primary Stream (H.264)

Fisheye1 RTSP URL

rtsp://<ip address >:port/h264/video.sdp

Fisheye1 RTSP URL <alternate>

ate> rtsp://<ip address >:port/h264/video.sdp?name=FE1

The Primary Stream (Fisheye1) is always enabled. Configure the Primary Stream resolution, frame rate and compression parameters in this section, as described in Stream, page 52.

If the second stream (Fisheye2) is enabled, then the maximum frame rate achievable for each stream is reduced. Only enable Fisheye2 if required. The camera prevents both streams from having the same settings. Each stream allows multiple concurrent connections and enabling two identical streams would reduce performance without any benefit.

**Fisheye1 – Multicast H.264 Stream.** When selecting this check box, the camera multicasts the main video stream (Fisheye1) according to the multicast settings found on the Network Settings page (see Network, page 46). Deselecting this check box stops the multicast stream.

#### 8.3.4.4 Dual-Stream - VCam

In addition to the Primary Stream, selecting Dual-Stream Mode allows the configuration of the second fisheye stream, Fisheye2.

| Fisheye2 RTSP URL                               | rtsp:// <ip-address>:<h.264< th=""></h.264<></ip-address>                                                                                                    |
|-------------------------------------------------|----------------------------------------------------------------------------------------------------|
| Selecting VCam mode provides<br>Primary Stream. | up to four dewarped VCam streams along with the                                                                                                    |
| VCam1 RTSP URL                                  | rtsp:// <ip-address>:<h.264 port="" rtsp=""><br/>video.sdp?name=VC1</h.264></ip-address>                                                                                                |
| VCam2 RTSP URL                                  | rtsp:// <ip-address>:<h.264 rtsp<br="">port&gt;/video.sdp?name=VC2</h.264></ip-address>                                                                                                 |
| VCam3 RTSP URL                                  | rtsp:// <ip-address>:<h.264 rtsp<br="">port&gt;/video.sdp?name=VC3</h.264></ip-address>                                                                                                 |
| VCam4 RTSP URL                                  | rtsp:// <ip-address>:<h.264 rtsp<br="">port&gt;/video.sdp?name=VC4</h.264></ip-address>                                                                                                 |
| VCam3 RTSP URL<br>VCam4 RTSP URL                | port>/video.sdp?name=VC2<br>rtsp:// <ip-address>:<h.264 rtsp<br="">port&gt;/video.sdp?name=VC3<br/>rtsp://<ip-address>:<h.264 rtsp<="" th=""></h.264></ip-address></h.264></ip-address> |

It is not possible to use VCams and the Fisheye2 at the same time.

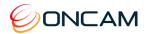

Switching between these modes requires a camera reboot for changing to the ONVIF source mode and defining different facilities in the camera's ONVIF streams.

You must select the Dual-Stream or VCam mode when connecting the camera to other systems using ONVIF profiles before adding the camera to the system.

When changing between modes later, remove the connections already defined in other systems and recreate with the camera in the required mode.

#### 8.3.4.5 Snapshot (MJPEG)

The camera has a third, permanently available stream, compressed using MJPEG compression, whose resolution is the same as that used for Fisheye2. The other compression settings for this stream are independent.

MJPEG RTSP URL. rtsp://<ip-address>:8555/video.sdp?name=MJPEG

**Note:** The default network port for this stream is not the standard 554, but 8555. Configure the actual port in the Network setup page.

When enabling the Fisheye1 stream or a combination of Fisheye1 and any other, listed are the maximum frame rates.

NOTICE: Frames per Second (FPS) may differ depending on network performance and available computer power.

#### TABLE KEY

Fisheye

VCam (Number of screens represents camera streams)

#### Table 2 Maximum Frame Rates

| Primary         |           | Secondary       |           |  |
|-----------------|-----------|-----------------|-----------|--|
| Resolution (MP) | FPS (max) | Resolution (MP) | FPS (max) |  |
| 9.6             | 12        |                 |           |  |
| 6               | 14        |                 |           |  |
| 4               | 14        |                 |           |  |
|                 | 8         |                 |           |  |
|                 | 10        |                 |           |  |
| 9.6             | 10        |                 |           |  |
|                 | 12        | 0.25            | 13        |  |
|                 | 11        |                 |           |  |
|                 | 13        |                 |           |  |
| 6               | 14        |                 |           |  |
|                 | 13        | 0.25            | 14        |  |

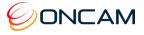

| Primary         |           | Secondary        |           |  |
|-----------------|-----------|------------------|-----------|--|
| Resolution (MP) | FPS (max) | Resolution (MP)  | FPS (max) |  |
|                 | 14        |                  |           |  |
| 4               | 14        |                  |           |  |
|                 | 14        | 0.25             | 14        |  |
|                 | 4         | 720p             | 5         |  |
|                 | 7         | VGA              | 9         |  |
|                 | 5         | 720p             | 6         |  |
| 9.6             | 9         | VGA              | 10        |  |
|                 | 8         | <b>72</b> 0p     | 9         |  |
|                 | 10        | VGA              | 12        |  |
|                 | 10        | <b>720</b> 720 p | 11        |  |
|                 | 11        | VGA              | 12        |  |
|                 | 5         | 720p             | 5         |  |
|                 | 10        | VGA              | 10        |  |
|                 | 7         | 720p             | 7         |  |
| 6               | 13        | VGA              | 13        |  |
|                 | 10        | 720p             | 10        |  |
|                 | 14        | VGA              | 14        |  |
|                 | 13        | <b>720</b> 720 p | 14        |  |
|                 | 14        | VGA              | 14        |  |

| Primary         |           | Secondary           |   |
|-----------------|-----------|---------------------|---|
| Resolution (MP) | FPS (max) | Resolution (MP) FPS |   |
| 4               | 5         | 720p                | 5 |

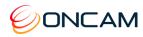

| Primary         |           | Secondary              |    |  |
|-----------------|-----------|------------------------|----|--|
| Resolution (MP) | FPS (max) | Resolution (MP) FPS (m |    |  |
|                 | 11        | VGA                    | 11 |  |
| 7<br>13         |           | 720p                   | 7  |  |
|                 |           | VGA                    | 14 |  |
|                 | 11        | 720p                   | 11 |  |
|                 | 14        | VGA                    | 14 |  |
|                 | 14        | 720p                   | 14 |  |
|                 | 13        | VGA                    | 14 |  |

**NOTE**: When the mains frequency option is set to 50 Hz, the frame rate is limited to 25 FPS. This is to stop the video flickering when in the presence of mains-powered lighting. When the mains frequency option is set to 60 Hz, the frame rate is limited to 30 FPS. The figures in Table 1 High-Speed Sensor Mode – 2 MP are with the mains frequency set to 60 Hz. When set to 50 Hz, the 30 FPS entries may be reduced.

#### 8.3.5 User Management

Enter a Username and Password for each Admin user.

The "admin" user is permanent and cannot be renamed or deleted. For security purposes, you should change the default password "admin."

#### Administrator

Access all functions, including user configuration.

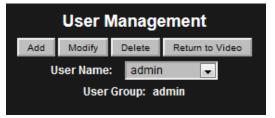

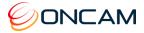

#### 8.3.6 Alarms

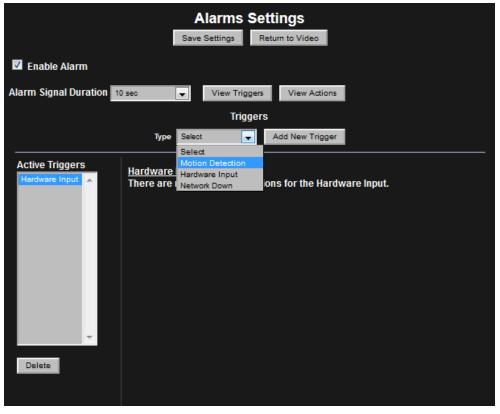

#### Figure 21 Alarm Settings Triggers

Alarm Signal Duration. The length of time that an alarm persists after the alarm is triggered.

View Triggers. Access a list of triggers that activate an alarm by selecting the View Triggers button. As necessary, configure the active Triggers list.

Add New Trigger. Select a trigger type from the drop-down list and his button select the Add New Trigger button to add another trigger to the Active Triggers list.

Available triggers include the following.

- Motion Detection Movement detected in a defined region
- Hardware Input A sensor or button attached to hardware I/O interface
- Network Down The camera has lost its network connection

Use the Delete button to delete an unwanted trigger.

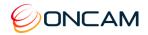

View Actions. Select the View Actions button. Configure the active actions list after setting the active triggers. Complete these actions when any trigger has activated. You cannot set Triggers to individual specific Actions.

Available actions include the following.

- Hardware output A hardware device attached to the hardware I/O is activated.
- Record to SD Card Video is recorded to the SD Card for a period of time
- Send E-mail Send a notifying e-mail

| Alarms Settings<br>Save Settings Return to Video |                                                                |  |  |  |  |
|--------------------------------------------------|----------------------------------------------------------------|--|--|--|--|
| Enable Alarm                                     |                                                                |  |  |  |  |
| Alarm Signal Duration 10 sec                     | View Triggers View Actions                                     |  |  |  |  |
|                                                  | Actions                                                        |  |  |  |  |
|                                                  | Type Select Add New Action                                     |  |  |  |  |
| Active Actions                                   | Select<br>Email (SMTP)<br>Hardware Output<br>Record to SD-Card |  |  |  |  |
| Delete                                           |                                                                |  |  |  |  |

#### Figure 22 Alarm Settings Active Actions

Some actions have configurable options. From the Active Actions list, select the action to configure.

Email (SMTP). Send an email in response to an alarm by configuring Email (SMTP).

| Active Actions<br>Email (SMTP) |        | <u>E-Mail (SMT</u> | <u>P)</u> |                  |  |
|--------------------------------|--------|--------------------|-----------|------------------|--|
| Record to SD-Ca                |        | Server:            |           | Port:            |  |
|                                |        | Username:          |           | Password:        |  |
|                                |        | To:                |           | From:            |  |
|                                |        | Images/Mail:       | ~         |                  |  |
|                                |        | Subject:           |           | Additional Info: |  |
|                                |        | Test               |           |                  |  |
|                                |        | Update             |           |                  |  |
|                                |        |                    |           |                  |  |
|                                | $\sim$ |                    |           |                  |  |
| Delete                         |        |                    |           |                  |  |

Figure 23 Alarm Settings Active Actions - E-Mail

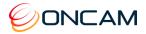

| Active Actions<br>Record to SD-Card A<br>Email (SMTP) | Record to SD-CardPre-Alarm Record Time (sec):5Alarm Record Time (sec):10                                                                                      |
|-------------------------------------------------------|----------------------------------------------------------------------------------------------------|
|                                                       | <u>SD-Card Recording Management</u><br>■ Purge recordings older than 1 Day(s) ✓<br>When card is full :                                                        |
| Delete                                                | <ul> <li>Delete old unprotected data to make space for new recordings</li> <li>Do not delete any data (new alarms will be ignored)</li> <li>Update</li> </ul> |

Record to SD-Card. Setup an alarm for recording to the SD-Card.

The entire recording duration is the sum of the pre-alarm and alarm times.

You can record from either the Main Camera or the Second Camera streams. The video recording has the same resolution as the live stream.

Use the Delete button to delete an action.

#### 8.3.7 Clock

Enter the Region and Zone and set the Camera Time Zone. Then enter the current date and time using 24-hour time format. You can update the camera time directly from the PC or from the Clock Settings.

|                                                   | Clock Settings               |                            |
|---------------------------------------------------|------------------------------|----------------------------|
|                                                   | Return to Video              |                            |
| Current Camera Time:<br>Thursday 10 December 2015 | 16:06:04                     |                            |
| Date:<br>Day: 10 + Month: December                | ✓ Year: 2015 +               |                            |
| Time:<br>Hours: 17 🗘 Minutes: 05 🗘                | Seconds: 09 🗘                |                            |
| Update Form From PC                               | Update Camera Time From Form | Update Camera Time From PC |
| Timezone:                                         |                              |                            |
| Region: Europe 🖵 Zon                              | e: London 💌 Set Ca           | amera Timezone             |
|                                                   |                              |                            |

Figure 24 Clock Settings

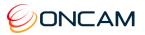

#### 8.3.8 Audio

The Audio button accesses Audio configuration.

Using an electret microphone, enable Audio and set the Audio Input Gain to the desired level. The audio is included in any H.264 or MJPEG RTSP camera stream.

| Return           | to Video |
|------------------|----------|
| Enable Audio     |          |
| Audio Input Gain |          |
| ≪>80             |          |

**Note:** RTSP streaming occurs when the stream requests a URL using the rtsp:// prefix. Video is not available over RTSP for a 4 MP MJPEG video stream. Only stream HTTP with MJPEG video of this size. The HTTP streaming method does not include audio.

With audio enabled, when making an RTSP connection to the camera and viewing video, an additional mono audio channel streams to the player. The audio uses the G.711 mu-law codec. The audio operates with both H.264 and MJPEG video streams.

#### 8.3.9 Recordings

The Recordings dialog provides information and configuration options for the SD card.

|                             | F            | Recordings     | ;      |       |
|-----------------------------|--------------|----------------|--------|-------|
| SD Card State:              | Mounted – Do | not remove med |        |       |
| SD Card Operations:         | Unmount      | Format         | Erase  |       |
| SD Card Usage:              |              | 87%            |        | 871MB |
|                             |              | ONVIF Red      | ording |       |
| ONVIF Recording<br>Services | Enabled      | • Disabled     |        |       |
| Primary Job                 | Fisheye1 🔻 ? | Active         | Idle   |       |
|                             | Apply        |                |        |       |
|                             |              |                |        |       |
|                             |              |                |        |       |
|                             |              |                |        |       |
|                             |              |                |        |       |
|                             |              |                |        |       |
|                             |              |                |        |       |
|                             |              |                |        |       |
|                             |              |                |        |       |
|                             |              |                |        |       |

Figure 25 Recordings

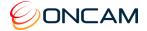

SD Card State. Empty slot / Mounted / Unmounted

## NOTICE: Avoid corrupting the SD Card by Unmounting the card prior to removal. Do not remove the SD Card when the SD Card State is Mounted.

#### **SD Card Operations**

- **Mount / Unmount**. Toggle between Mount and Unmount after inserting the SD Card or prior to removing the SD Card.
- **Format**. Use Format for formatting or reformatting the SD Card. Formatting the SD card erases all data.
- Erase. Click Erase to erase all content from the SD Card.

SD Card Usage. Shows the space remaining in the SD card.

ONVIF Recording Services. Enable ONVIF Profile G complaint recording.

Primary Job. Select the stream to record and make it Active. The recording service can also be set to idle to pause recording without deleting the job.

Click "Apply" to make the change. If enabling or disabling ONVIF Recording Services, the SD-Card will be formatted and all recordings on the card will be lost. The camera will also reboot.

#### 8.3.10 Attributions

The Attributions section references open source libraries and technology used by the camera.

#### 8.3.11 Maintenance

Achieve a factory reset through the camera's recessed reset button, the Web Interface, or from the Configuration Tool.

**Recessed Hardware.** Using the external recessed reset button on the side of the camera module by using a ballpoint pen.

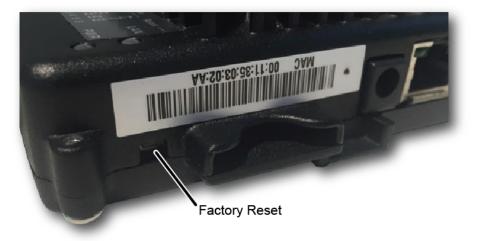

- 1. With the camera powered, press and hold the Factory Default reset button for three seconds.
- 2. When the camera restarts, all camera settings are reset to factory defaults.

**Web Interface.** Through the camera's Web Interface Admin pane, click the Maintenance button. You can choose to reset the camera to Factory Defaults or perform a reboot. Check the Retain Ip Settings if you want the current network settings.

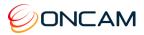

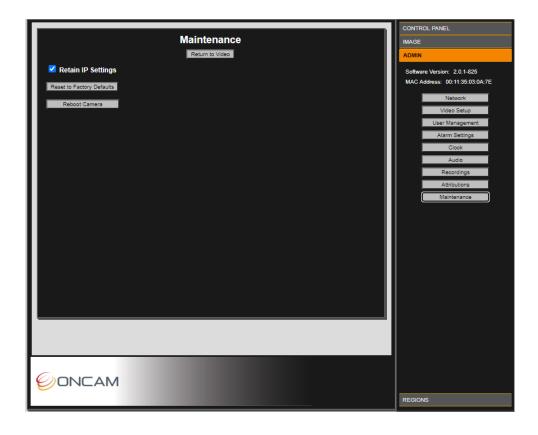

**Configuration Tool.** Reset to factory defaults through the Camera Configuration tool.

Through the camera configuration tool, check the camera(s) that require a factory reset.

- 1. From Camera Configuration tab
- 2. Select factoryreset.cgi from the Send command to camera field drop-down menu
- 3. Click Send.

62

4. Click Reboot. The camera resets back to factory defaults only after the camera has rebooted.

A message appears after the Reboot action.

| Product Filter       |             |                  |         | Add Camera by IP Address |             |        |                    |         |                  |                |                 |
|----------------------|-------------|------------------|---------|--------------------------|-------------|--------|--------------------|---------|------------------|----------------|-----------------|
| All                  | • 「         | Select All       |         | IP Address, Port         | [           |        |                    | 80      | Add to list      |                |                 |
| Camera Name          | Туре        | IP Address       | Port    | MAC Address              | Firmware    | Status | Mask               | Gateway | Link Local       | Upload Success |                 |
| 180-Office25*        | EVO-180     | 192.168.10       | 80      | 00:11:25:04:00:35        | 1.4.92-295  | OK     | 255.255.255.0      |         | 189, 254, 2, 145 | Not Done       | Camera List     |
| 3-way Comidor        | EVO-12      | 192.168.10       | 80      | 00:12:35:03:00:78        | 1.4.95-601  | OK     | 255.255.255.0      |         | 559.254.3.251    | Not Done       | Refresh List    |
| Tiest                | EVO-12      | 192.168.10       | 80      | 00-11-35-03-15-78        | 1.4.96-601  | OK     | 255.255.255.0      |         | 169,254,174,65   | Not Done       | Full Discover   |
| Evolution 12         | EVO-12      | 192.168.10       | 80      | 60:11:35:00:17:04        | 1.4.96-601  | OK     | 255.255.255.0      |         | 109.254.6.5      | Not Done       |                 |
| Evolution 1980       | EVO-180     | 192.168.10       | 80      | 00:11:35.04:00:40        | April 1.7.2 | OK     | 255.255.255.0      |         | 199.254.3.8      | Not Done       | Import          |
| Reception 12         | EVO-12      | 192.168.10       | 80      | 00111/35103:04468        | 1.4.96-601  | OK     | 255.255.255.0      |         | 169.254.3.172    | Not Done       | Export          |
| 180HahaayCeling      | EVO-180     | 192.168.10       | 80      | 00-11:55:03:02:85        | 1.6.92-296  | OK     | 255.255.255.0      |         | 269.254.5.22     | Not Done       |                 |
| Hini Panel           | EVO-12      | 192.168.10       | 80      | 00:21:35:03:03:07        | 1.5.1-682   | OK     | 255.255.255.0      |         | 169.254.1.172    | Not Done       | Browser         |
| Office Floor 12      | EVO-12      | 192.168.10       | 80      | 00:11:35:03:86:#6        | 1.4.96-601  | OK     | 255.255.255.0      |         | 369.354.6.307    | Not Done       | View in IE      |
| Evalution 180        | EVO-180     | 192.168.10       | 80      | 00:11/35/03:03:03:08     | 1.7.1-328   | OK     | 255.255.255.0      |         | 189.254.5.136    | Not Done       |                 |
| DIG.abbyWal          | EVO-180     | 192.168.10       | 80      | 00:11:35:03:03:CA        | 1.7.1-328   | OK     | 255.255.255.0      |         | 189.254.5.131    | Not Done       | View in Firefox |
| 589-OfficePillar0*   | EVO-180     | 192.168.10       | 80      | 00:11:35:04:00:36        | 1.6.92-296  | OK     | 255.255.255.0      |         | 199.254.2.130    | Not Done       | View In Chrome  |
| Evolution 12         | EVO-12      | 192.168.10       | 80      | 00:11:35:03:08:A3        | 1.4.96-601  | OK     | 255.255.255.0      |         | 269.254.4.212    | Not Done       |                 |
| Mini Panel           | EVO-05 Mini | 192.168.10       | 8580    | 00:11:20:01:30:74        | 1.9.18.525  | OK     | 255.255.255.0      |         | 169.254.5.183    | Not Done       |                 |
| XXII/Cesk05Lung      | EVO-05      | 192.168.10       | 80      | 09x11x35;01x32;25        | 1.9.17.481  | OK     | 255.255.255.0      |         | 189.254.3.0      | Not Done       |                 |
| Camera Configuration | lu in       |                  |         | 221                      | select      | ted: 0 | listed:            | 15      | total: 15        |                |                 |
| end command to car   |             | oftware   Networ | k Setur | 9s                       |             |        |                    | 1       |                  |                |                 |
| end command to car   | iera:       |                  | 1       |                          | nmands from |        | Save Configuratio  | 0 1     |                  |                |                 |
|                      |             | ✓ Send           |         |                          | File        |        |                    |         |                  |                |                 |
|                      |             |                  |         |                          |             |        | Restore Configurat | tion    |                  |                |                 |

Figure 26 Camera Configuration Tool – Reset to Factory Defaults

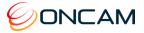

Reinstated are the following Factory Defaults.

| DHCP                       | Enabled                |
|----------------------------|------------------------|
| Static address             | 192.168.0.200          |
| Regions (Privacy & Motion) | None                   |
| Image Settings             | Default values         |
| Username                   | admin                  |
| User Password              | admin (case sensitive) |
|                            |                        |

NOTICE: Your Web Interface connection is lost if changing to another subnet.

#### 8.4 Regions

Regions are user-defined zones in the image used to analyze an event, trigger an action, or add security that covers part of the image.

Set-up and configure two types of regions

- Privacy regions (up to 10)
- Motion Detection regions (up to 8)

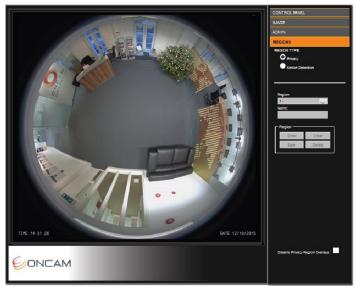

#### Privacy

Define a Privacy region using a video-embedded mask restricting the viewing of the video streams masked image portion.

- 1. Select a Region number (1 to 10).
- 2. Enter the region Name.
- 3. Click Draw (the image freezes while you are drawing the zone).
- 4. Click and hold to set your initial point and move the mouse to define the area. Release the left button once the area is defined. Click Clear to restart drawing the shape or cancel the current action.
- 5. Click Save to store the new region to the Region dropdown list.
- 6. Repeat as necessary for up to 10 regions.

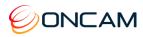

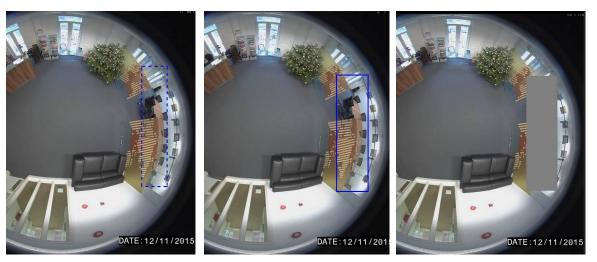

#### Notes:

• When creating Privacy, Regions are automatically enabled when created. Disable them by checking the Disable Privacy Regions Overlay checkbox.

Disable Privacy Region Overlays: 📃

Delete a region by selecting the region in the list and click Delete. This also deletes any saved name and returns the specific region number to default settings.

#### 8.4.1 Motion Detection

A motion detection region is a user-defined zone of the image where it is required to detect motion in order to analyze it, or trigger an action such as recording, as a result of that event.

- 1. Select a Region number (1 to 8).
- 2. Enter a Region Name.
- 3. Click Draw (the image shrinks slightly while you are drawing the zone).
- 4. Left click to set the initial point. Click several times around the area until defining a suitable polygon. Click the starting point again to complete the region.

1 - Corridor
Name:
Corridor
Region
Draw
Clear
Save
Delete

Region

Click Clear to restart drawing the polygon or cancel the current action.

- 5. Click Save to store the region in the dropdown Region list. The motion detection appears in the image as a blue polygon outline.
- 6. Repeat as necessary for up to 8 regions.

#### Notes:

- To delete a region, select the region in the Region dropdown list and click Delete. This also deletes any saved name and returns the specific region number to default settings.
- Use the Alarm Settings to configure detected motion as an alarm trigger that activates an alarm action. See Alarm, page 57.

64

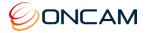

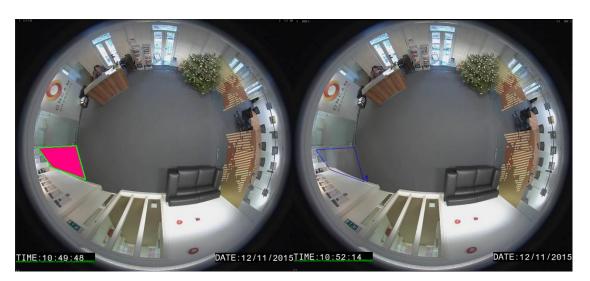

Adjust the motion detection sensitivity by moving the slider left or right to the desired value on the Custom Sensitivity bar. Fine-adjust the value by clicking the red arrows at each end of the slider. Custom Sensitivity is applied to all motion detection regions.

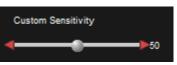

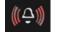

An Alarm Bell symbol flashes at the bottom of the window giving you a visual indication of the Custom Sensitivity setting. The alarm bell symbol displays when you enable the Alarm Trigger Motion Detection and displays when the Motion Detection event has triggered.

**NOTE:** Set up and test motion detection by setting the threshold above any natural motion that is occurring in the scene to eliminate false alarms. Set the threshold to a minimum and gradually raise the threshold until natural motion no longer triggers the alarm.

## 9 Connecting Directly to the Camera Streams

Connect directly to camera streams to acquire video streams.

Media streaming is implemented according to the ONVIF Streaming Specification.

URL Format: rtsp://<servername>/video.sdp[?name=<source>]

Send the RTSP request to the proper TCP port as defined for RTSP by the GetNetworkProtocols operation of the Device Management Service.

For devices that support tunnelling, RTSP over HTTP, replace rtsp with http. Send the HTTP to the proper TCP port as defined for HTTP by the GetNetworkProtocols operation.

The server name is the IP address or hostname of the EVO-12 camera.

Changing the name parameter selects the stream configured in the fixed Media Profile.

#### Media Profile Name Examples:

- FE1 Streams the 360-degree fisheye view using the main fisheye Media Profile settings
- FE2 Streams the 360-degree fisheye view using the secondary fisheye Media Profile settings
- **MJPEG** Streams the 360-degree fisheye view using the snapshot Media Profile settings

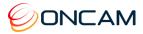

- VC1 Streams the dewarped view of VCam1 using the VCam1 Media Profile settings
- VC2 Streams the dewarped view of VCam2 using the VCam2 Media Profile settings
- VC3 Streams the dewarped view of VCam3 using the VCam3 Media Profile settings
- VC4 Streams the dewarped view of VCam4 using the VCam4 Media Profile settings

If no name parameter is provided, FE1 is selected.

Streaming with RTSP or HTTP only supports HTTP Digest authentication.

URL Example: rtsp://192.168.10.30/video.sdp?name=FE2

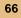

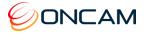

## **10 Connecting through ONVIF Profile S or PSIA**

Use an Evolution camera with an ONVIF Conformant Device hardware driver when adding the camera hardware to your NVR System. Set the camera to the desired mode (Dual-Stream Mode or VCam Mode) before adding the camera to your NVR system.

**Note:** The ONVIF driver uses RTSP for transferring the video from the camera. The Evolution camera sends the MJPEG data using the MJPEG RTP standard RFC 2435. The RFC 2435 standard does not work using JPEG images with a width greater than 2040. This means RTSP does not transfer the larger MJPEG video streams from the camera. Stream any other MJPEG or any H.264 resolution using the ONVIF driver.

## **11 Troubleshooting and Technical Support**

| Web Interface<br>unavailable in browser                                     | Use the IP Configuration Tool to confirm that you are looking at the correct address and there are no IP address conflicts.<br>Check your own network settings to ensure the camera is on the same subnet or is accessible by routing.                                                                                                    |  |  |
|-----------------------------------------------------------------------------|----------------------------------------------------------------------------------------------------|--|--|
| Web Interface fails to show a live image                                    | Check your browser security settings.                                                                                                    |  |  |
| Motion detection is not working properly                                    | There must be at least one motion detection region defined and in use. On the Motion Detection panel, the VMD mode must be set to Motion Detection. Check the size and sensitivity controls to ensure that movement is detected.                                                                                                    |  |  |
| Camera image stops or<br>drops frames                                       | This is commonly due to a network connectivity or bandwidth issues,<br>especially for cameras connected to wireless networks or the public Internet.<br>Try reducing the JPEG quality or resolution settings from the camera Web<br>interface.                                                                                                    |  |  |
| One portion of the<br>image is over or under-<br>exposed                    | Set the Brightness or use an EV setting which will add over or under exposure to the scene light.                                                                                                    |  |  |
| There are bright or dark<br>areas in the scene and<br>no detail can be seen | Enable the WDR feature. This increases the contrast in darker and brighter<br>areas of the scene. Adjust the WDR setting depending on the light differences<br>to obtain the best image. See Wide Dynamic Range, page 44.<br>Enhance the image by adjusting the EV settings so the bright areas are not<br>over-exposed, and the dark areas are sufficiently exposed.<br>In most lighting conditions, the WDR setting should not be required. |  |  |

Use the following guide to ensure all components of the system are properly working.

## 11.1 Contact

Send an email to <a href="mailto:support@oncamgrandeye.com">support@oncamgrandeye.com</a>.

Include in your email the following.

- Problems detailed description
- Camera model numbers
- Relevant configuration information

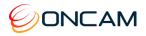

## 11.2 Revision History

| Date       | Revision | Description                                                                      |  |  |  |
|------------|----------|----------------------------------------------------------------------------------|--|--|--|
| 2020-10-29 | L        | Added 802.1x, SNMP, Password Change                                              |  |  |  |
| 2020-09-24 | K        | Jpdated Legal Notice, add Profile G logo, correct revision number                |  |  |  |
| 2020-06-19 | J        | Corrected secondary stream resolutions                                           |  |  |  |
| 2020-06-15 | H/I      | Added Profile G, updated Multicast', Corrected Alarm Output to state High to Low |  |  |  |
| 2019-05-17 | G        | Added revised sections on Stainless Steel Camera                                 |  |  |  |
| 2016-12-10 | E/F      | E. Replaced M23 references with 1.5-inch NPT                                     |  |  |  |
|            |          | F. Corrected login / password reference incorrectly showing initial caps         |  |  |  |
| 2016-11-15 | D        | Corrected a corrupt cross-reference                                              |  |  |  |
| 2016-11-04 | С        | Added Stainless Steel Surface and Pendant mount camera information               |  |  |  |
| 2016-09-12 | В        | Added Recessed camera information                                                |  |  |  |

## **12 Copyright and Legal Notices**

Oncam Global Group End-User License Agreement notice to users:

Please read your applicable end-user software license agreement (EULA) carefully before installing the software to understand your rights and remedies pertaining to the use of the software.

Please contact Oncam Global Group for a copy of your applicable license.

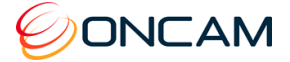

## **13 Additional Online Resources**

#### **13.1 Technical Specifications**

Oncam is constantly working on new features and functionalities for its Evolution camera range. For the latest Technical Specifications, go to the Oncam website and download the latest product specification.

#### Indoor

www.oncamgrandeye.com/security-systems/evolution-12-indoor-camera

#### Outdoor

www.oncamgrandeye.com/security-systems/evolution-12-outdoor-camera

#### Concealed

www.oncamgrandeye.com/security-systems/evolution-12-indoor-concealed-camera

#### Recessed

www.oncamgrandeye.com/security-systems/evolution-12-recessed-camera.html

#### **Stainless Steel**

www.oncamgrandeye.com/security-systems/evolution-stainless-steel.html

#### 13.2 Oncam 360-degree Viewer

Download the latest Oncam 360-degree Live Viewer and Instruction Manual for the Evolution range of 360-degree IP Cameras. The Instruction Manual describes how to use the Oncam 360-degree Viewer to view and dewarp live images from any Oncam camera connected to the same network. There is no set up required as the Viewer automatically finds any Oncam IP cameras connected to the same network.

http://www.oncamgrandeye.com/security-systems/360-camera-viewer

### 13.3 ONVU360Pro Mobile Application (iOS and Android)

ONVU360 PRO for mobiles enables users to experience surveillance through 360 degrees in the palm of your hand. ONVU360 PRO gives you the ability to monitor your 360-degree cameras in real-time enabling anytime access to the information.

Use the pinch to zoom features to Navigate 360-degree video (like iOS or Android device).

The ONVU360 PRO app streams up to 5 MP, streaming over Wi-Fi, 3G and 4G/LTE networks.

Take a snapshot to save precious data when using over a cellular-data network.

Android From <u>https://play.google.com/store</u> > Search ONVU360 Pro

**iOS** From within the iTunes Store > Search ONVU360 Pro

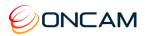

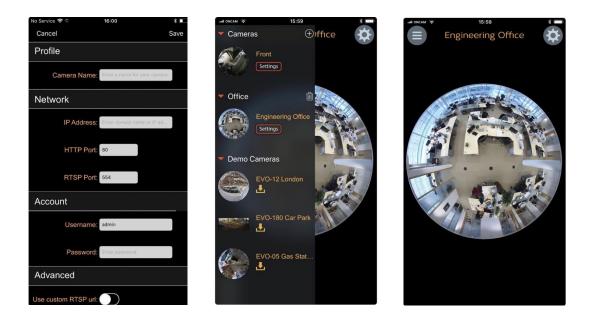

## 14 Frame Rate, Resolution & Storage Requirements

| H.264 Default Settings |                    |        |                            |          |                |  |  |
|------------------------|--------------------|--------|----------------------------|----------|----------------|--|--|
| 9.6 MP                 | (3200x3000) 12 FPS |        | Constant bit rate settings | 10 Mbps  | 24hrs = 108GB* |  |  |
| 4 MP                   | (2144x1944)        | 10 FPS | Constant bit rate settings | 5 Mbps   | 24hrs = 54GB*  |  |  |
| 2 MP                   | (1488 x1360)       | 15 FPS | Constant bit rate settings | 3 Mbps   | 24hrs = 40GB*  |  |  |
| 1 MP                   | (1056 x 1056)      | 15 FPS | Constant bit rate settings | 1.5 Mbps | 24hrs = 16GB*  |  |  |
| 1⁄4 MP                 | (528 x 480)        | 15 FPS | Constant bit rate settings | 0.8 Mbps | 24hrs = 8GB*   |  |  |

\* Based on the same scene, with constant average light conditions

| MJPEG Default Settings |               |        |                          |                            |                    |  |  |  |
|------------------------|---------------|--------|--------------------------|----------------------------|--------------------|--|--|--|
| 4 MP                   | (2144x1944)   | 10 FPS | Average file size 640 KB | Average bit rate 52.4 Mbps | 24hrs = 552.96 GB* |  |  |  |
| 2 MP                   | (1488 x1360)  | 15 FPS | Average file size 350 KB | Average bit rate 43.0 Mbps | 24hrs = 453.60 GB* |  |  |  |
| 1 MP                   | (1056 x 1056) | 15 FPS | Average file size 188 KB | Average bit rate 23.1 Mbps | 24hrs = 243.65 GB* |  |  |  |
| 1⁄4 MP                 | (528 x 480)   | 15 FPS | Average file size 62 KB  | Average bit rate 7.6 Mbps  | 24hrs = 80.35 GB*  |  |  |  |

\* Based on the same scene, with constant average light conditions

#### Notes:

Values for frame rate, size, and bandwidth are approximate and influenced by compression, quality settings, number of simultaneous viewers, and the amount of detail and movement in a scene.

Additional CGI commands are available. Software developers requiring the full API interface should contact <u>support@oncamgrandeye.com</u> for additional details.

## **15 NVR and Storage Partners**

For an up-to-date list of NVR / VMS partners supporting the Oncam 360° IP cameras, visit the Oncam web site: <u>http://www.oncamgrandeye.com</u>